# 1 Imprimante HP Deskjet 3840 series

Pour trouver une réponse à une question, sélectionnez l'une des rubriques suivantes.

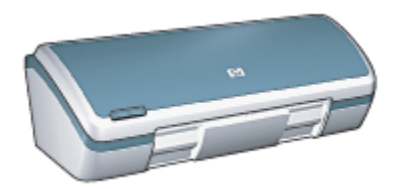

- [Avis](#page-1-0)
- [Fonctions spéciales](#page-3-0)
- [Mise en route](#page-4-0)
- [Connexion à l'imprimante](#page-14-0)
- [Impression de photos](#page-15-0)
- [Impression d'autres documents](#page-27-0)
- [Conseils d'impression](#page-43-0)
- [Logiciel d'impression](#page-51-0)
- [Maintenance](#page-57-0)
- [Dépannage](#page-68-0)
- [Spécifications](#page-82-0)
- [Fournitures](#page-85-0)

# <span id="page-1-0"></span>2 Avis

- Avis et marques déposées
- Termes et conventions

# 2.1 Avis et marques déposées

## Avis publiés par la société Hewlett-Packard

La reproduction, l'adaptation ou la traduction sans accord écrit préalable est interdite, sauf dans le cadre autorisé par les lois sur le copyright.

Les informations contenues dans ce document sont susceptibles d'être modifiées sans préavis.

Les seules garanties proposées pour les produits et services HP sont stipulées dans les déclarations de garantie expresse qui accompagnent ces produits et services. Aucun élément dans le présent document ne constitue une garantie supplémentaire. Hewlett-Packard ne saurait être tenu responsable des erreurs ou des omissions techniques ou éditoriales de ce document.

## Marques déposées

Apple, le logo Apple, AppleTalk, ColorSync, le logo ColorSync, Finder, Mac, Macintosh, MacOS, Powerbook, Power Macintosh et Quickdraw sont des marques d'Apple Computer, Inc., déposées aux États-Unis et dans d'autres pays.

TrueType est une marque déposée d'Apple Computer, Inc. aux Etats-Unis.

Adobe et Acrobat sont des marques d'Adobe Systems Incorporated.

© 2004 Copyright Hewlett-Packard Development Company, L.P.

# 2.2 Termes et conventions

Les termes et conventions de désignation suivants sont utilisés dans le guide de l'utilisateur.

## Termes

Les imprimantes HP Deskjet peuvent être désignées sous le terme d'imprimante ou d'imprimante HP.

#### Mises en garde, avertissements et remarques

La mention Attention indique que l'imprimante HP Deskjet ou d'autres équipements peuvent subir des dommages éventuels, comme l'illustre l'exemple suivant.

Attention : ne touchez pas les gicleurs d'encre des cartouches ou les contacts de cuivre. Si vous touchez ces pièces, vous risquez d'entraîner des obstructions, d'empêcher l'encre de s'écouler et de créer des problèmes de connexion électrique.

La mention **Avertissement** indique que vous risquez de vous blesser ou de blesser des tiers, comme l'illustre l'exemple suivant.

Avertissement : conservez les cartouches d'encre, usagées ou neuves, **Als** hors de portée des enfants.

La mention Remarque indique que des informations supplémentaires sont proposées, comme l'illustre l'exemple suivant.

Remarque : pour obtenir des résultats optimaux, utilisez les produits HP.

# <span id="page-3-0"></span>3 Fonctions spéciales

Félicitations ! Vous avez acheté une imprimante HP Deskjet dotée de fonctions très évoluées.

- Impression de qualité photo exceptionnelle : performances d'impression supérieures avec les [cartouches d'encre](#page-11-0) noire et trichromique installées.
- Impression avec six encres : améliorez les impressions photo avec la [cartouche d'encre photo](#page-18-0) (vendue séparément).
- Impression sans bordure : imprimez jusqu'au bord du papier des photos de 4 x 6 pouces à l'aide de la fonction d'[impression sans bordure.](#page-21-0)
- Convivialité : installation et utilisation faciles.
- Bouton d'annulation : économisez du papier et de l'encre en annulant rapidement des travaux d'impression avec le bouton d'[annulation](#page-5-0).
- Indicateur de niveau d'encre : déterminez le niveau d'encre approximatif de chaque cartouche à l'aide de l'[indicateur de niveau d'encre](#page-66-0) à l'écran.
- Compacte : imprimante petite et compacte, facile à installer, à ranger ou à transporter.
- Qualité : conçue afin de fournir des résultats optimaux en fonction de vos besoins d'impression.

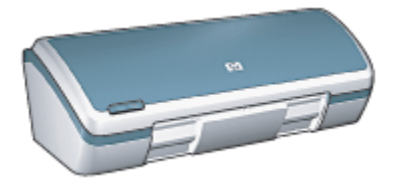

# <span id="page-4-0"></span>4 Mise en route

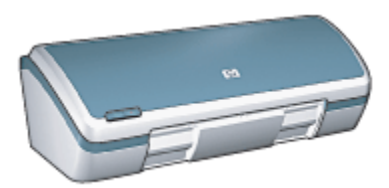

Pour plus d'informations sur les fonctions de l'imprimante, reportez-vous à la rubrique Fonctions de l'imprimante.

Pour obtenir la description d'une fonction de l'imprimante, cliquez sur la rubrique appropriée.

- [Boutons et voyant](#page-5-0)
- [Bacs à papier](#page-6-0)
- [Cartouches d'encre](#page-11-0)
- [Mode d'économie d'encre](#page-13-0)

# 4.1 Fonctions de l'imprimante

L'imprimante HP dispose de plusieurs fonctions destinées à faciliter l'impression et à la rendre plus efficace.

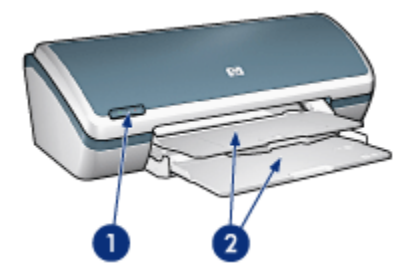

- 1. [Boutons et voyant](#page-5-0)
- 2. [Bacs à papier](#page-6-0)

<span id="page-5-0"></span>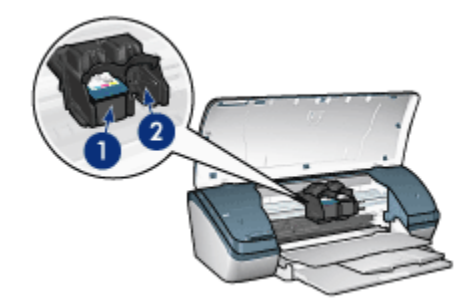

- 1. [Cartouches d'encre](#page-11-0)
- 2. [Mode d'économie d'encre](#page-13-0)

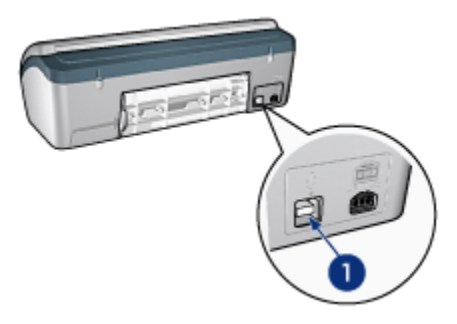

1. [Port USB](#page-14-0)

# 4.2 Boutons et voyant

Les boutons de l'imprimante servent à mettre l'imprimante sous tension et hors tension et à annuler un travail d'impression.

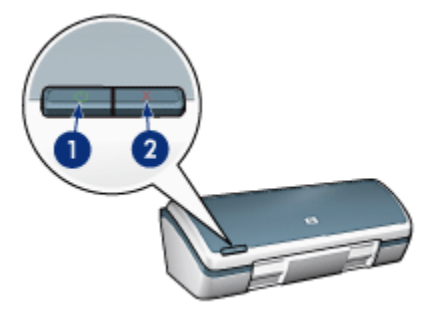

- <span id="page-6-0"></span>1. Bouton et voyant d'alimentation
- 2. Bouton Annuler l'impression

### Bouton et voyant d'alimentation

Le bouton d'alimentation permet de mettre l'imprimante sous tension ou hors tension. Une fois que vous avez appuyé sur le bouton d'alimentation, la mise sous tension de l'imprimante peut prendre quelques secondes.

Le voyant du bouton d'alimentation fournit une indication visuelle sur l'état de l'imprimante. Si le voyant d'alimentation est allumé et ne clignote pas, l'imprimante est soit en cours d'impression, soit prête à traiter une impression. Le voyant d'alimentation clignote lorsque le capot de l'imprimante est ouvert ou [en cas](#page-78-0) [d'erreur.](#page-78-0)

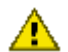

Attention : pour mettre l'imprimante sous tension ou hors tension, utilisez toujours le bouton d'alimentation. Pour la mise sous tension ou hors tension, l'utilisation d'une rallonge électrique, d'un dispositif de protection contre la surtension ou d'une prise murale avec interrupteur risque d'endommager l'imprimante.

### Bouton Annuler l'impression

Le bouton Annuler l'impression permet d'annuler l'impression en cours.

# 4.3 Bacs à papier

L'imprimante comporte un bac à papier escamotable qui contient un bac d'entrée et un bac de sortie.

Pour plus d'informations sur les bacs à papier, sélectionnez l'une des rubriques suivantes.

- Ouverture des bacs à papier
- [Bac d'entrée](#page-8-0)
- [Bac de sortie](#page-9-0)
- [Fermeture des bacs à papier](#page-10-0)

### Ouverture des bacs à papier

Pour ouvrir les bacs à papier, procédez de la manière suivante.

1. Soulevez le capot de l'imprimante.

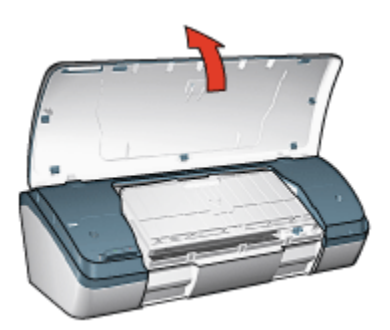

2. Abaissez le bac d'entrée.

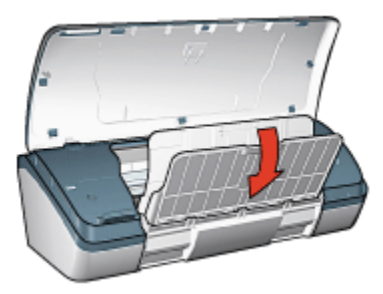

3. Abaissez le bac de sortie.

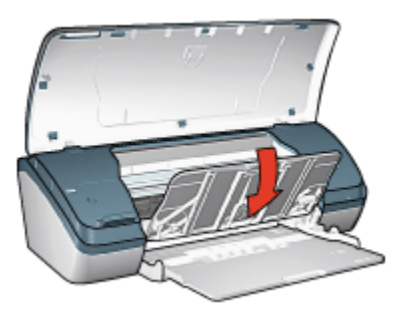

4. Tirez l'extension du bac de sortie, puis dépliez la butée de l'extension du bac de sortie.

<span id="page-8-0"></span>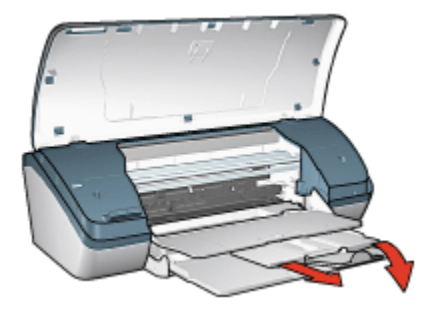

5. Abaissez le capot de l'imprimante et mettez celle-ci [sous tension.](#page-5-0)

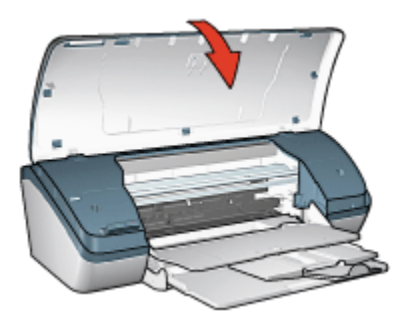

## Bac d'entrée

Le bac d'entrée contient le papier et les autres supports à imprimer.

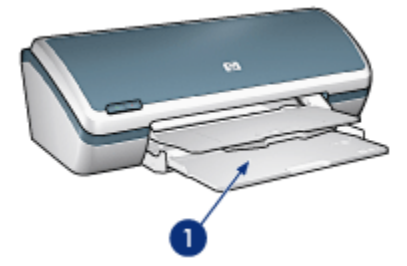

1. Bac d'entrée

Pour imprimer sur différents formats de support, faites glisser le guide du papier vers la droite ou vers la gauche.

<span id="page-9-0"></span>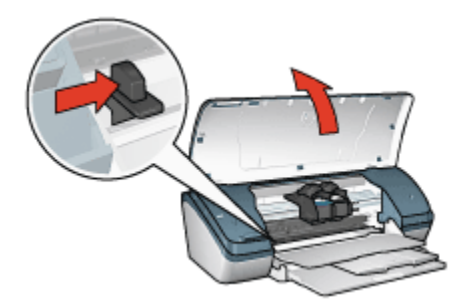

1. Appuyez sur le guide du papier et faites-le glisser

### Bac de sortie

Les pages imprimées sont déposées dans le bac de sortie.

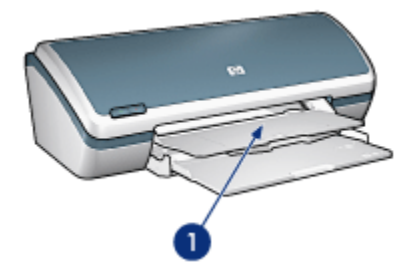

1. Bac de sortie

Soulevez le capot de l'imprimante et le bac de sortie pour charger le papier.

Abaissez le capot de l'imprimante et le bac de sortie avant de lancer l'impression.

Pour éviter que le papier tombe du bac de sortie, sortez l'extension de celui-ci, puis dépliez la butée de l'extension.

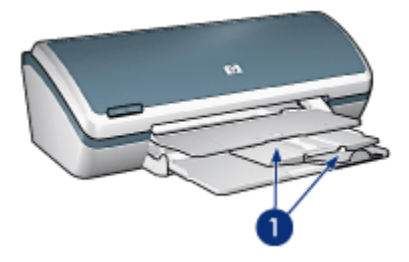

1. Extension du bac de sortie et butée de l'extension

### <span id="page-10-0"></span>Fermeture des bacs à papier

Pour fermer les bacs à papier, procédez de la manière suivante.

- 1. Retirez le papier ou le support des bacs à papier, puis [mettez l'imprimante hors](#page-5-0) [tension.](#page-5-0)
- 2. Soulevez le capot de l'imprimante.

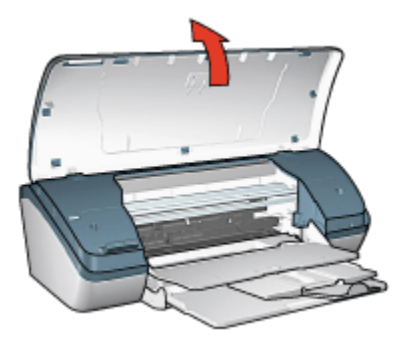

3. Repliez la butée de l'extension du bac de sortie, puis poussez-la dans le bac de sortie.

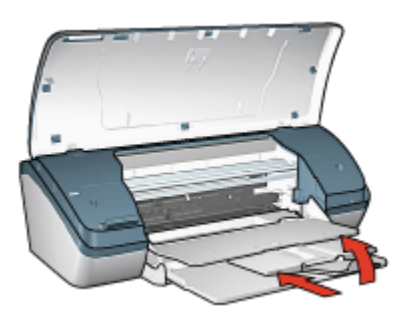

4. Soulevez le bac de sortie.

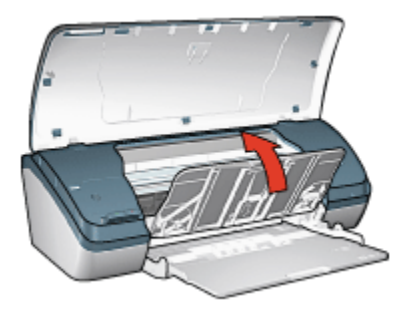

<span id="page-11-0"></span>5. Soulevez le bac d'entrée.

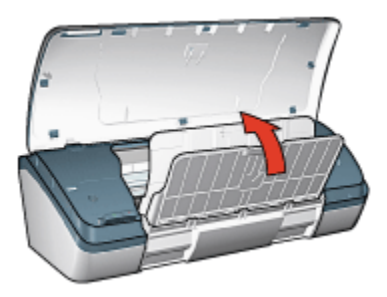

6. Placez vos mains sous le bac d'entrée, puis soulevez-le jusqu'à ce qu'il se verrouille.

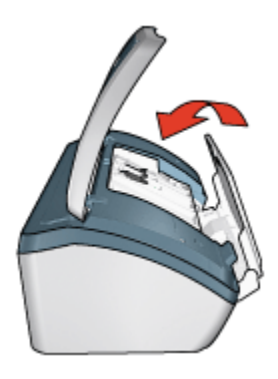

7. Abaissez le capot de l'imprimante.

# 4.4 Cartouches d'encre

Trois cartouches d'encre peuvent être utilisées avec l'imprimante.

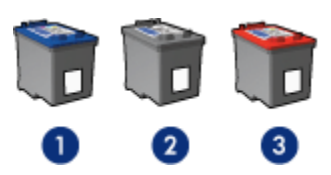

- 1. Cartouche d'encre trichromique
- 2. Cartouche d'encre noire
- 3. Cartouche d'encre photo

#### Utilisation des cartouches d'encre

#### Impression quotidienne

Utilisez les cartouches noire et trichromique pour les tâches d'impression quotidiennes.

#### Photos couleur de qualité

Pour des couleurs plus éclatantes lors de l'impression de photographies en couleur ou autres documents spéciaux, retirez la cartouche d'encre noire et utilisez une [cartouche d'encre photo](#page-18-0) de pair avec la cartouche d'encre trichromique.

#### Remplacement des cartouches d'encre

Lorsque vous achetez des cartouches d'encre, recherchez le numéro de sélection de la cartouche.

Ce numéro peut se trouver aux endroits suivants.

• Etiquette du numéro de sélection : regardez l'étiquette sur la cartouche d'encre à remplacer.

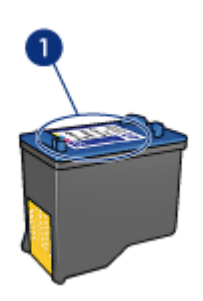

- 1. Etiquette du numéro de sélection
- Documentation de l'imprimante : pour obtenir la liste des numéros de sélection des cartouches d'encre, reportez-vous au guide de référence fourni avec l'imprimante.
- Utilitaire HP Inkjet : ouvrez l'[Utilitaire HP Inkjet,](#page-66-0) puis sélectionnez l'écran Fournitures.

Si une cartouche d'encre est épuisée, l'imprimante peut fonctionner en [mode](#page-13-0) [d'économie d'encre](#page-13-0).

Pour obtenir des informations sur l'installation des cartouches d'encre, reportezvous aux instructions d'[installation des cartouches d'encre.](#page-57-0)

# <span id="page-13-0"></span>4.5 Mode d'économie d'encre

En mode d'économie d'encre, l'imprimante fonctionne avec une seule cartouche d'encre. Ce mode est activé lorsqu'une cartouche d'encre est retirée du support des cartouches.

Pour retirer une cartouche d'encre, reportez-vous à la rubrique [Installation des](#page-57-0) [cartouches d'encre.](#page-57-0)

### Impressions en mode d'économie d'encre

L'impression en mode d'économie d'encre peut entraîner un ralentissement de l'imprimante et avoir une incidence sur la qualité des impressions.

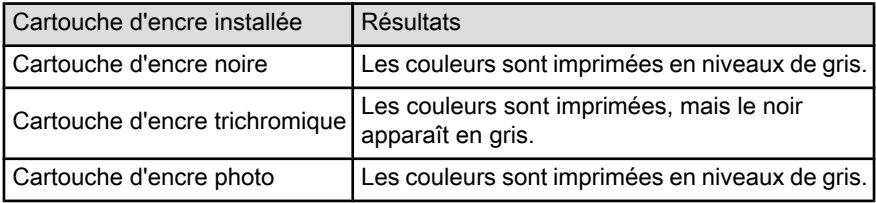

Remarque : il est recommandé de ne pas utiliser la cartouche d'encre photo en mode d'économie d'encre.

### Quitter le mode d'économie d'encre

Installez deux cartouches d'encre dans l'imprimante pour quitter le mode d'économie d'encre.

Pour des informations sur l'installation d'une cartouche d'encre, reportez-vous à la rubrique [Installation des cartouches d'encre.](#page-57-0)

# <span id="page-14-0"></span>5 Connexion à l'imprimante

• USB

# 5.1 USB

L'imprimante est connectée à l'ordinateur par l'intermédiaire d'un câble USB (Universal Serial Bus).

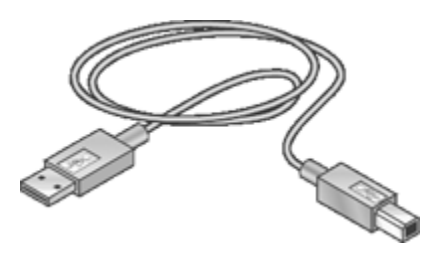

Pour plus d'informations sur la connexion de l'imprimante avec un câble USB, reportez-vous à la carte de configuration fournie avec l'imprimante.

# <span id="page-15-0"></span>6 Impression de photos

Sélectionnez le type de photographie à imprimer :

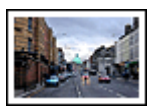

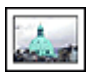

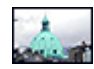

[Grande photo avec bordure](#page-25-0) [blanche](#page-25-0)

[Petite photo avec](#page-24-0) [bordure blanche](#page-24-0)

[Petite photo sans](#page-21-0) [bordure](#page-21-0)

#### Amélioration de vos photos

Apprenez à améliorer vos photographies en utilisant les fonctions d'impression photo de l'imprimante.

# 6.1 Amélioration de vos photos

Le logiciel d'impression offre plusieurs fonctions qui facilitent l'impression des photos numériques et améliorent la qualité des photos.

- Utilisez les options pour photographie numérique HP pour retoucher les photos.
- Obtenez des photos d'une résolution supérieure grâce à l'option [ppp maximal.](#page-17-0)
- Pour économiser de l'argent et de l'encre lorsque vous imprimez des photos, utilisez du [papier photo polyvalent HP, semi-brillant.](#page-21-0)

Apprenez à ajouter une touche professionnelle à vos photographies numériques.

- Utilisez la [cartouche d'encre photo](#page-18-0) pour obtenir de belles couleurs.
- Utilisez les [paramètres de couleur avancés](#page-19-0) pour améliorer les couleurs imprimées.
- Imprimez des [photos en noir et blanc](#page-19-0).
- Imprimez une photo jusqu'aux bords du papier grâce à l'[impression sans](#page-21-0) [bordure.](#page-21-0)

Pour éviter au papier photo de gondoler, suivez les [instructions de stockage de](#page-20-0) [papier photo.](#page-20-0)

# 6.2 Options pour photographie numérique HP

L'imprimante offre plusieurs options destinées à améliorer la qualité des photographies numériques.

Pour accéder à l'écran **Photographie numérique**, procédez de la manière suivante.

- 1. Ouvrez la boîte de dialogue [Imprimer.](#page-52-0)
- 2. Sélectionnez l'écran Photographie numérique.

### **Description**

L'écran Photographie numérique permet de définir les options suivantes.

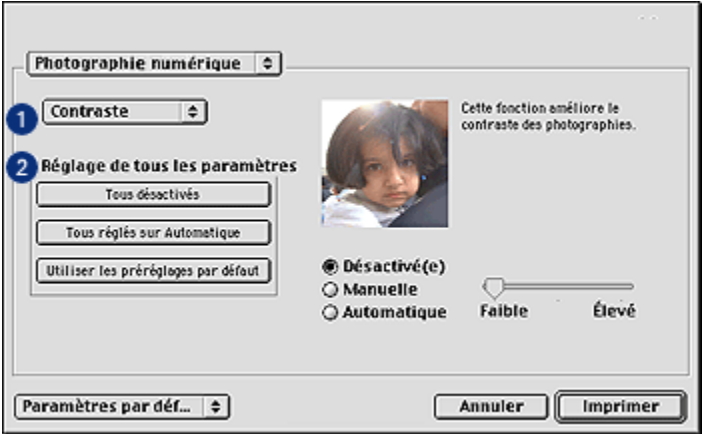

- 1. Menu Options : sélectionnez l'une des options suivantes.
	- Flash numérique : permet d'éclaircir les images sombres. Cliquez sur Automatique pour que le pilote d'impression règle automatiquement la luminosité.
	- Amélioration du contraste : permet de régler le contraste à votre convenance. Cliquez sur Automatique pour que le pilote d'impression règle automatiquement le contraste.
	- SmartFocus : permet d'améliorer la qualité et la clarté des images. Cliquez sur Activé pour que le pilote d'impression règle automatiquement la netteté des détails des images.
	- Lissage : permet de lisser une image. Cliquez sur Automatique pour que le pilote d'impression règle automatiquement le lissage.
	- Netteté : permet de régler la netteté des images à votre convenance. Cliquez sur Automatique pour que le pilote d'impression règle automatiquement la netteté.
- 2. Menu Réglage de tous les paramètres : sélectionnez l'une des options de paramètres suivantes.
	- Tous désactivés : désactive toutes les options de photographie numérique.
- <span id="page-17-0"></span>• Tous réglés sur Automatique : définit toutes les options de photographie numérique sur Automatique.
- Utiliser les préréglages par défaut : définit toutes les options de photographie numérique sur un ensemble d'options d'impression prédéfinies.

# 6.3 ppp maximal

Le paramètre de qualité d'impression ppp maximal permet d'imprimer avec une résolution de 4800 x 1200 ppp optimisés.

La résolution 4800 x 1200 ppp optimisés offre la meilleure qualité d'impression. Lorsque cette résolution est sélectionnée dans le pilote d'impression, la cartouche d'encre trichromique imprime en mode 4800 x 1200 ppp optimisés (jusqu'à 4800 x 1200 ppp optimisés pour la couleur et 1200 ppp de résolution d'entrée). Si une [cartouche d'encre photo](#page-18-0) est également installée, la qualité d'impression en est améliorée. Vous pouvez acheter la cartouche d'encre photo séparément si elle n'est pas fournie avec l'imprimante.

Pour imprimer en mode 4800 x 1200 ppp optimisés, procédez de la manière suivante.

- 1. Ouvrez la boîte de dialogue [Imprimer.](#page-52-0)
- 2. Sélectionnez l'écran Type/Qualité de papier.

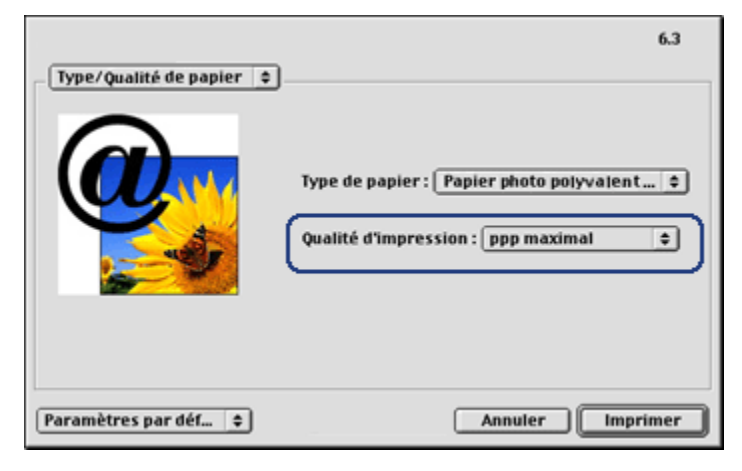

- 3. Dans la liste déroulante Qualité d'impression, sélectionnez ppp maximal.
- 4. Sélectionnez les autres paramètres d'impression de votre choix, puis cliquez sur Imprimer.

# <span id="page-18-0"></span>6.4 Cartouche d'encre photo

La cartouche d'encre photo, utilisée de pair avec la cartouche d'encre trichromique, donne des photos six encres, pratiquement sans grain et présentant une résistance exceptionnelle à la décoloration.

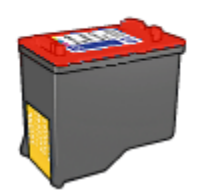

Vous pouvez acheter la cartouche d'encre photo séparément si elle n'est pas fournie avec l'imprimante.

### Installation de la cartouche d'encre photo

Pour installer la cartouche d'encre photo, retirez la cartouche d'encre noire de l'imprimante, puis installez la cartouche d'encre photo dans le compartiment à droite du support des cartouches.

Pour plus d'informations, reportez-vous à la page [Installation des cartouches](#page-57-0) [d'encre](#page-57-0).

#### Utilisation de la cartouche d'encre photo

Pour imprimer en mode six encres, procédez de la manière suivante.

- 1. Ouvrez la boîte de dialogue [Imprimer.](#page-52-0)
- 2. Sélectionnez l'écran Type/Qualité de papier.
- 3. Sélectionnez le type de papier photo approprié dans la liste déroulante Type de papier.
- 4. Sélectionnez l'un des modes de qualité d'impression dans la liste déroulante Qualité d'impression.
	- Normale
	- Supérieure
	- ppp maximal
- 5. Sélectionnez les autres paramètres d'impression de votre choix, puis cliquez sur Imprimer.

### <span id="page-19-0"></span>Stockage de la cartouche d'encre photo

Pour préserver la qualité de la cartouche d'encre, respectez les [conseils importants](#page-65-0) [de stockage des cartouches d'encre.](#page-65-0)

## 6.5 Utilisation des paramètres de couleur

Utilisez l'écran Couleur pour régler l'impression des couleurs.

La définition de ces paramètres entraîne une différence entre les couleurs imprimées et celles affichées à l'écran.

Pour définir les paramètres de couleur, procédez de la manière suivante.

- 1. Ouvrez la boîte de dialogue [Imprimer.](#page-52-0)
- 2. Sélectionnez l'écran Couleur.

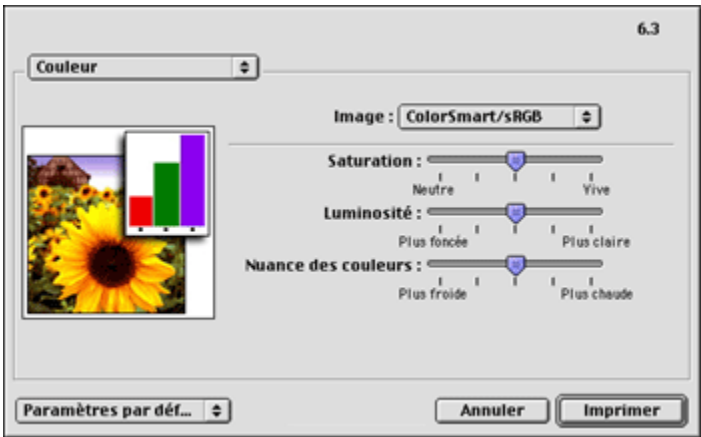

- 3. Vérifiez que l'option ColorSmart/sRGB est sélectionnée dans la liste déroulante Image.
- 4. Réglez les paramètres Saturation, Luminosité et Nuance des couleurs pour définir l'impression des couleurs générales.
- 5. Sélectionnez les autres paramètres d'impression de votre choix, puis cliquez sur Imprimer.

## 6.6 Impression de photos en noir et blanc

L'imprimante vous permet d'exécuter les tâches suivantes.

- [Impression d'une photo en noir et blanc](#page-20-0)
- [Impression d'une photo couleur en noir et blanc](#page-20-0)

#### <span id="page-20-0"></span>Impression d'une photo en noir et blanc

Pour imprimer une photo déjà en noir et blanc, suivez simplement les instructions correspondant aux [type et format de la photo](#page-15-0) à imprimer.

#### Impression d'une photo couleur en noir et blanc

Pour imprimer une photo couleur en noir et blanc, procédez de la manière suivante.

- 1. Ouvrez la boîte de dialogue [Imprimer.](#page-52-0)
- 2. Sélectionnez l'écran Couleur.

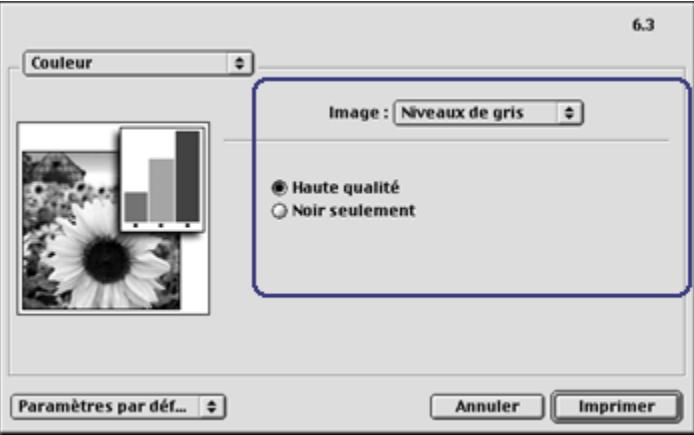

- 3. Dans la liste déroulante Image, sélectionnez Niveaux de gris.
- 4. Cliquez sur Haute qualité.
- 5. Sélectionnez les autres paramètres d'impression de votre choix, puis cliquez sur Imprimer.

## 6.7 Stockage et manipulation de papier photo

Pour préserver la qualité du papier photo HP, procédez de la manière suivante.

#### Stockage

- Conservez le papier photo non utilisé dans son emballage d'origine après l'avoir placé dans une pochette plastique refermable. Stockez le papier photo emballé à plat dans un endroit frais.
- Lorsque vous souhaitez imprimer sur ce papier, ne sortez que les feuilles dont vous avez besoin. Une fois l'impression terminée, remettez le papier photo non utilisé dans sa pochette plastique.

<span id="page-21-0"></span>• Ne laissez pas de papier photo non utilisé dans le bac à papier de l'imprimante. Le papier pourrait gondoler, risquant ainsi de nuire à la qualité de vos photographies.

### Manipulation

- Tenez toujours le papier photo par ses bords. Les marques de doigts sur du papier photo nuisent à la qualité de l'impression.
- Vérifiez que le papier photo n'est pas gondolé. Le cas échéant, placez-le dans une pochette plastique et courbez-le doucement dans la direction opposée à la courbure jusqu'à ce qu'il soit bien plat. Si le problème persiste, utilisez du papier photo non gondolé.

# 6.8 Impression de photos et économie d'argent

### Papier photo polyvalent HP

Pour économiser de l'argent et de l'encre lorsque vous imprimez des photos, utilisez le papier photo polyvalent HP, semi-brillant, et définissez la qualité d'impression sur Normale.

Le **papier photo polyvalent HP, semi-brillant** est conçu pour créer des photos de qualité en utilisant moins d'encre.

Remarque : pour imprimer des photos de qualité supérieure, utilisez le papier photo HP Premium Plus et définissez la qualité d'impression sur Supérieure ou [ppp maximal](#page-17-0).

# 6.9 Photos sans bordure

#### Conseils importants

- Pour imprimer une photo sans bordure, utilisez du papier de 10 x 15 cm avec languette de 1,25 cm (4 x 6 pouces avec languette de 0,5 pouce). En réalité, la photo présente trois côtés sans bordure et le côté inférieur avec une petite bordure déchirable. Pour obtenir une photo sans aucune bordure, déchirez cette petite bordure.
- Pour obtenir de bons résultats, [utilisez une cartouche d'encre photo](#page-18-0) de pair avec la cartouche d'encre trichromique.
- Pour une résistance maximale à la décoloration, utilisez du papier photo HP Premium Plus et installez une cartouche d'encre photo dans l'imprimante.
- Pour plus d'informations sur les fonctions d'impression photo, reportez-vous à la page [Amélioration de vos photos](#page-15-0).
- Pour économiser de l'argent et de l'encre lorsque vous imprimez des photos, utilisez du [papier photo polyvalent HP, semi-brillant.](#page-21-0)
- Vérifiez que le papier photo utilisé est plat. Pour plus d'informations sur la manière d'éviter au papier de gondoler, reportez-vous aux [instructions de](#page-20-0) [stockage du papier photo.](#page-20-0)
- N'imprimez pas de photos sans bordure en [mode d'économie d'encre](#page-13-0). L'imprimante doit toujours contenir deux cartouches d'encre.
- Ne dépassez pas la capacité du bac d'entrée : jusqu'à 30 feuilles.

#### Préparation de l'impression

- 1. Soulevez le capot de l'imprimante.
- 2. Faites glisser le guide du papier vers la gauche.
- 3. Relevez le bac de sortie.
- 4. Placez le papier photo dans la partie droite du bac, face à imprimer vers le bas et petit côté dirigé vers l'imprimante. Si vous utilisez un papier photo pourvu d'une languette de déchirage, placez celle-ci dans le bac d'entrée en l'orientant du côté opposé à l'imprimante. Poussez le papier à l'intérieur de l'imprimante jusqu'à ce qu'il soit bloqué.

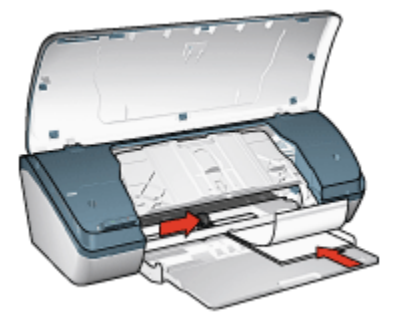

- 5. Abaissez le bac de sortie.
- 6. Faites glisser le guide du papier pour le positionner contre le papier.
- 7. Abaissez le capot de l'imprimante.

- 1. Ouvrez la boîte de dialogue [Mise en page](#page-51-0), puis sélectionnez les paramètres suivants.
	- Format papier : format sans bordure approprié
	- Orientation : orientation appropriée
- 2. Cliquez sur OK.
- 3. Ouvrez la boîte de dialogue [Imprimer.](#page-52-0)
- 4. Sélectionnez l'écran Type/Qualité de papier, puis définissez les paramètres suivants.
	- Type de papier : sélectionnez Papier photo, puis le type de papier photo approprié.
	- Qualité d'impression : Supérieure ou ppp maximal.
- 5. Si nécessaire, définissez les [options pour photographie numérique HP](#page-15-0).
- 6. Sélectionnez les autres paramètres d'impression de votre choix, puis cliquez sur Imprimer.

Lorsque vous imprimez une photo sur du papier de 4 x 6 pouces avec languette de déchirage, la photo ne présente plus aucune bordure une fois que la languette de déchirage est enlevée.

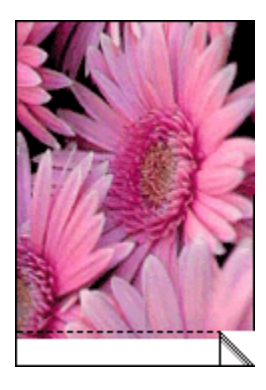

Lorsque vous imprimez une photo sur du papier de 4 x 6 pouces sans languette de déchirage, la photo présente trois côtés sans bordure et le côté inférieur avec bordure.

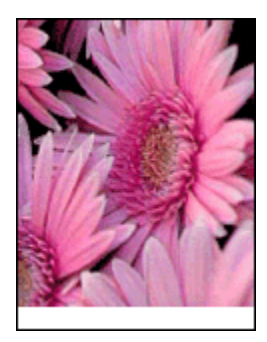

# <span id="page-24-0"></span>6.10 Petites photos avec bordure blanche

#### Conseils importants

- Pour obtenir de bons résultats, utilisez une [cartouche d'encre photo](#page-18-0) de pair avec la cartouche d'encre trichromique.
- Pour une résistance maximale à la décoloration, utilisez du papier photo HP Premium Plus et installez une cartouche d'encre photo dans l'imprimante.
- Pour plus d'informations sur les fonctions d'impression photo, reportez-vous à la page [Amélioration de vos photos](#page-15-0).
- Pour économiser de l'argent et de l'encre lorsque vous imprimez des photos, utilisez du [papier photo polyvalent HP, semi-brillant.](#page-21-0)
- Vérifiez que le papier photo que vous utilisez est plat. Pour plus d'informations sur la façon d'éviter au papier de gondoler, reportez-vous aux [instructions de](#page-20-0) [stockage du papier photo.](#page-20-0)
- Ne dépassez pas la capacité du bac d'entrée : jusqu'à 30 feuilles.

### Préparation de l'impression

- 1. Soulevez le capot de l'imprimante.
- 2. Faites glisser le guide du papier vers la gauche.
- 3. Relevez le bac de sortie.
- 4. Placez le papier photo dans la partie droite du bac d'entrée, face à imprimer vers le bas et petit côté dirigé vers l'imprimante. Poussez le papier à l'intérieur de l'imprimante jusqu'à ce qu'il soit bloqué.

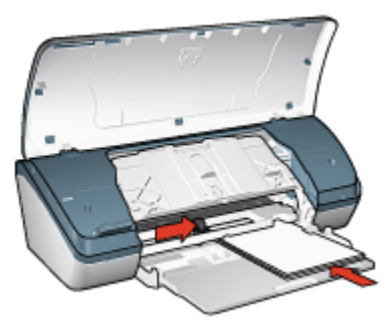

- 5. Rabaissez le bac de sortie.
- 6. Faites glisser le guide du papier pour le positionner contre le papier.
- 7. Abaissez le capot de l'imprimante.

### <span id="page-25-0"></span>Impression

- 1. Ouvrez la boîte de dialogue [Mise en page](#page-51-0), puis sélectionnez les paramètres suivants.
	- Format papier : format approprié
	- Orientation : orientation appropriée
- 2. Cliquez sur OK.
- 3. Ouvrez la boîte de dialogue [Imprimer.](#page-52-0)
- 4. Sélectionnez l'écran **Type/Qualité de papier**, puis définissez les paramètres suivants.
	- Type de papier : sélectionnez Papier photo, puis sélectionnez le type de papier photo approprié.
	- Qualité d'impression : Supérieure ou ppp maximal.
- 5. Si nécessaire, définissez les [options de photographie numérique HP](#page-15-0).
- 6. Sélectionnez les autres paramètres d'impression de votre choix, puis cliquez sur Imprimer.

# 6.11 Grandes photos avec bordure blanche

#### Conseils importants

- Pour obtenir de bons résultats, utilisez une [cartouche d'encre photo](#page-18-0) de pair avec la cartouche d'encre trichromique.
- Pour une résistance maximale à la décoloration, utilisez du papier photo HP Premium Plus et installez une cartouche d'encre photo dans l'imprimante.
- Pour plus d'informations sur les fonctions d'impression photo, reportez-vous à la page [Amélioration de vos photos](#page-15-0).
- Pour économiser de l'argent et de l'encre lorsque vous imprimez des photos, utilisez du [papier photo polyvalent HP, semi-brillant.](#page-21-0)
- Vérifiez que le papier photo que vous utilisez est plat. Pour plus d'informations sur la façon d'éviter au papier de gondoler, reportez-vous aux [instructions de](#page-20-0) [stockage du papier photo.](#page-20-0)
- Ne dépassez pas la capacité du bac d'entrée : jusqu'à 30 feuilles.

### Préparation de l'impression

- 1. Soulevez le capot de l'imprimante.
- 2. Faites glisser le guide du papier vers la gauche.
- 3. Relevez le bac de sortie.

4. Placez le papier photo dans le bac d'entrée, face à imprimer vers le bas, puis poussez-le dans l'imprimante jusqu'à ce qu'il soit bloqué.

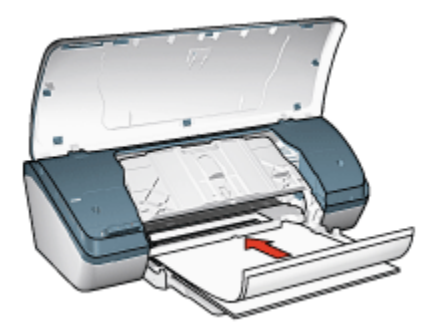

- 5. Rabaissez le bac de sortie.
- 6. Faites glisser le guide du papier pour le positionner contre le papier.
- 7. Abaissez le capot de l'imprimante.

- 1. Ouvrez la boîte de dialogue [Mise en page](#page-51-0), puis sélectionnez les paramètres suivants.
	- Format papier : format approprié
	- Orientation : orientation appropriée
- 2. Cliquez sur OK.
- 3. Ouvrez la boîte de dialogue [Imprimer.](#page-52-0)
- 4. Sélectionnez Type/Qualité de papier, puis définissez les paramètres suivants.
	- Type de papier : sélectionnez Papier photo, puis sélectionnez le type de papier photo approprié.
	- Qualité d'impression : Supérieure ou ppp maximal.
- 5. Si nécessaire, définissez les [options de photographie numérique HP](#page-15-0).
- 6. Sélectionnez les autres paramètres d'impression de votre choix, puis cliquez sur Imprimer.

# <span id="page-27-0"></span>7 Impression d'autres documents

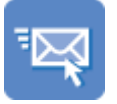

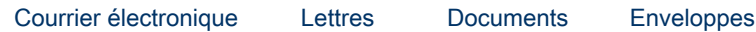

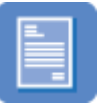

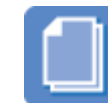

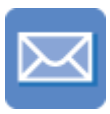

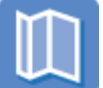

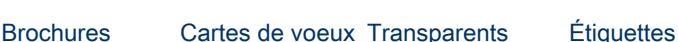

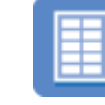

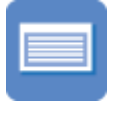

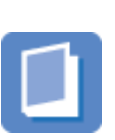

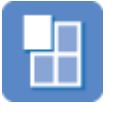

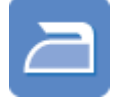

[Fiches Bristol](#page-36-0) [Livrets](#page-37-0) [Affiches](#page-39-0) [Transferts sur tissu](#page-41-0)

### Conseils d'impression

Grâce à ces [conseils d'impression](#page-43-0), réduisez vos coûts et vos efforts tout en optimisant la qualité de vos impressions.

#### Logiciel d'impression

Découvrez le [logiciel d'impression](#page-51-0).

# 7.1 Courrier électronique

### Conseils importants

Ne dépassez pas la capacité du bac d'entrée : jusqu'à 100 feuilles.

## Préparation de l'impression

- 1. Soulevez le capot de l'imprimante.
- 2. Faites glisser le guide de largeur du papier vers la gauche.
- 3. Relevez le bac de sortie.

<span id="page-28-0"></span>4. Placez le papier dans le bac d'entrée, face à imprimer vers le bas, puis poussez-le dans l'imprimante jusqu'à ce qu'il soit bloqué.

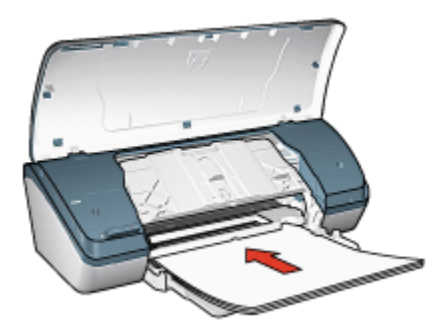

- 5. Rabaissez le bac de sortie.
- 6. Faites glisser le guide du papier pour le positionner contre le papier.
- 7. Abaissez le capot de l'imprimante.

#### Impression

- 1. Le cas échéant, ouvrez la boîte de dialogue [Mise en page](#page-51-0) et réglez les options de format de papier et d'orientation.
- 2. Ouvrez la boîte de dialogue [Imprimer.](#page-52-0)
- 3. Sélectionnez l'écran Type/Qualité de papier, puis définissez les paramètres suivants.
	- Type de papier : type de papier approprié
	- Qualité d'impression : Normale
- 4. Sélectionnez les autres paramètres d'impression de votre choix, puis cliquez sur Imprimer.

# 7.2 Lettres

#### Conseils importants

- Pour plus d'informations sur l'impression d'une enveloppe, reportez-vous à la rubrique [Enveloppes](#page-30-0).
- Ne dépassez pas la capacité du bac d'entrée : jusqu'à 100 feuilles.

#### Préparation de l'impression

- 1. Soulevez le capot de l'imprimante.
- 2. Faites glisser le guide de largeur du papier vers la gauche.
- <span id="page-29-0"></span>3. Relevez le bac de sortie.
- 4. Placez le papier dans le bac d'entrée, face à imprimer vers le bas, puis poussez-le dans l'imprimante jusqu'à ce qu'il soit bloqué.

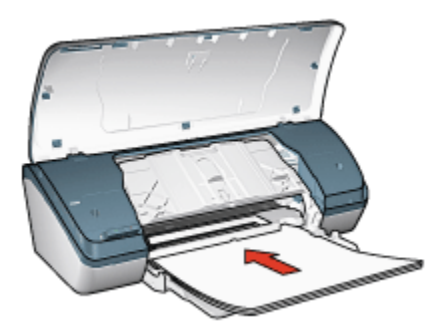

Remarque : si vous utilisez du papier à en-tête, vérifiez qu'il est dirigé vers le bas et vers l'imprimante.

- 5. Rabaissez le bac de sortie.
- 6. Faites glisser le guide du papier pour le positionner contre le papier.
- 7. Abaissez le capot de l'imprimante.

#### Impression

- 1. Le cas échéant, ouvrez la boîte de dialogue [Mise en page](#page-51-0) et réglez les options de format de papier et d'orientation.
- 2. Ouvrez la boîte de dialogue [Imprimer.](#page-52-0)
- 3. Sélectionnez l'écran Type/Qualité de papier, puis définissez les paramètres suivants.
	- Type de papier : type de papier approprié
	- Qualité d'impression : Normale ou Supérieure
- 4. Sélectionnez les autres paramètres d'impression de votre choix, puis cliquez sur Imprimer.

# 7.3 Documents

#### Conseils importants

- Économisez du papier grâce à l'[impression recto verso](#page-45-0).
- Ne dépassez pas la capacité du bac d'entrée : jusqu'à 100 feuilles.

### <span id="page-30-0"></span>Préparation de l'impression

- 1. Soulevez le capot de l'imprimante.
- 2. Faites glisser le guide de largeur du papier vers la gauche.
- 3. Relevez le bac de sortie.
- 4. Placez le papier dans le bac d'entrée, face à imprimer vers le bas, puis poussez-le dans l'imprimante jusqu'à ce qu'il soit bloqué.

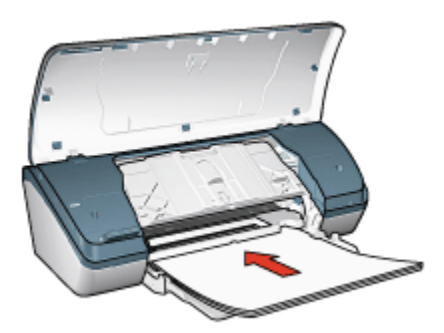

- 5. Rabaissez le bac de sortie.
- 6. Faites glisser le guide du papier pour le positionner contre le papier.
- 7. Abaissez le capot de l'imprimante.

#### Impression

- 1. Le cas échéant, ouvrez la boîte de dialogue [Mise en page](#page-51-0) et réglez les options de format de papier et d'orientation.
- 2. Ouvrez la boîte de dialogue [Imprimer.](#page-52-0)
- 3. Sélectionnez Type/Qualité de papier, puis définissez les paramètres suivants.
	- Type de papier : type de papier approprié
	- Qualité d'impression : Normale ou Supérieure
- 4. Sélectionnez les autres paramètres d'impression de votre choix, puis cliquez sur Imprimer.

# 7.4 Enveloppes

#### Conseils importants

- Évitez d'utiliser des enveloppes qui présentent les caractéristiques suivantes.
	- Rabats
	- Bords épais, irréguliers ou gondolés
- Papier brillant ou gaufré
- Froissement, usure ou détérioration
- Alignez les bords des enveloppes avant de les insérer dans le bac d'entrée.
- Ne dépassez pas la capacité du bac d'entrée : jusqu'à 10 enveloppes.

### Préparation de l'impression

- 1. Soulevez le capot de l'imprimante.
- 2. Faites glisser le guide du papier vers la gauche.
- 3. Relevez le bac de sortie.
- 4. Placez les enveloppes dans la partie droite du bac d'entrée, face à imprimer vers le bas et volet de fermeture vers la gauche. Poussez les enveloppes dans l'imprimante jusqu'à ce qu'elles soient bloquées.

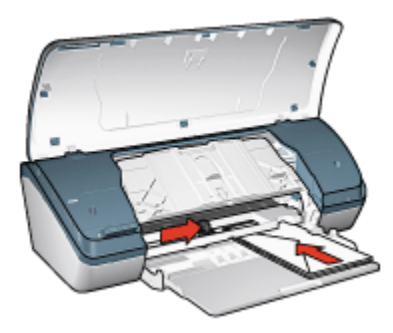

- 5. Rabaissez le bac de sortie.
- 6. Faites glisser le guide du papier pour le positionner contre les enveloppes.
- 7. Abaissez le capot de l'imprimante.

- 1. Le cas échéant, ouvrez la boîte de dialogue [Mise en page](#page-51-0) et réglez les options de format de papier et d'orientation.
- 2. Ouvrez la boîte de dialogue [Imprimer.](#page-52-0)
- 3. Sélectionnez l'écran Type/Qualité de papier, puis définissez les paramètres suivants.
	- Type de papier : type de papier approprié
	- Qualité d'impression : Normale ou Supérieure
- 4. Sélectionnez les autres paramètres d'impression de votre choix, puis cliquez sur Imprimer.

# <span id="page-32-0"></span>7.5 Brochures

### Conseils importants

- Pour obtenir un résultat optimal, utilisez le papier HP pour brochures et dépliants.
- Ne dépassez pas la capacité du bac d'entrée : jusqu'à 30 feuilles.

### Préparation de l'impression

- 1. Soulevez le capot de l'imprimante.
- 2. Faites glisser le guide de largeur du papier vers la gauche.
- 3. Relevez le bac de sortie.
- 4. Placez du papier brochure dans le bac d'entrée, face à imprimer vers le bas, puis poussez-le dans l'imprimante jusqu'à ce qu'il soit bloqué.

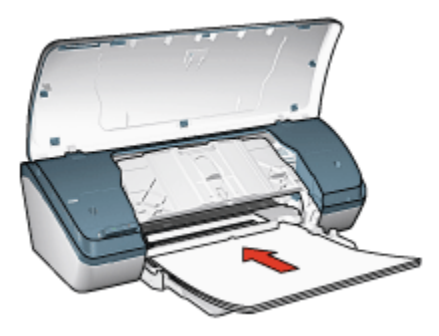

- 5. Rabaissez le bac de sortie.
- 6. Faites glisser le guide du papier pour le positionner contre le papier.
- 7. Abaissez le capot de l'imprimante.

- 1. Le cas échéant, ouvrez la boîte de dialogue [Mise en page](#page-51-0) et réglez les options de format de papier et d'orientation.
- 2. Ouvrez la boîte de dialogue [Imprimer.](#page-52-0)
- 3. Sélectionnez Type/Qualité de papier, puis définissez les paramètres suivants.
	- Type de papier : type de papier approprié
	- Qualité d'impression : Normale, Supérieure ou ppp maximal
- 4. Sélectionnez les autres paramètres d'impression de votre choix, puis cliquez sur Imprimer.

# <span id="page-33-0"></span>7.6 Cartes de voeux

### Conseils importants

- Dépliez les cartes prépliées, puis placez-les dans le bac d'entrée.
- Pour obtenir un résultat optimal, utilisez le papier pour cartes de voeux HP.
- Ne dépassez pas la capacité du bac d'entrée : jusqu'à 20 cartes.

### Préparation de l'impression

- 1. Soulevez le capot de l'imprimante.
- 2. Faites glisser le guide du papier vers la gauche.
- 3. Relevez le bac de sortie.
- 4. Déramez le paquet pour séparer les cartes de voeux, puis alignez les bords.
- 5. Placez les cartes de voeux dans le bac d'entrée, face à imprimer vers le bas, puis poussez-les dans l'imprimante jusqu'à ce qu'elles soient bloquées.

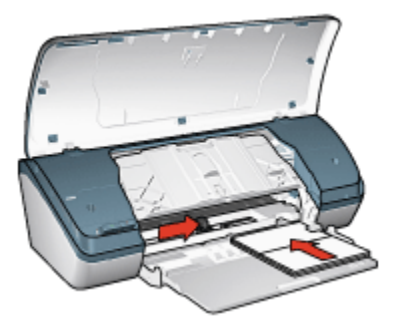

- 6. Rabaissez le bac de sortie.
- 7. Faites glisser le guide du papier pour le positionner contre les cartes.
- 8. Abaissez le capot de l'imprimante.

- 1. Le cas échéant, ouvrez la boîte de dialogue [Mise en page](#page-51-0) et réglez les options de format de papier et d'orientation.
- 2. Ouvrez la boîte de dialogue [Imprimer.](#page-52-0)
- 3. Sélectionnez Type/Qualité de papier, puis définissez les paramètres suivants.
	- Type de papier : type de papier approprié
	- Qualité d'impression : Normale, Supérieure ou ppp maximal

<span id="page-34-0"></span>4. Sélectionnez les autres paramètres d'impression de votre choix, puis cliquez sur Imprimer.

# 7.7 Transparents

#### Conseils importants

- Pour obtenir un résultat optimal, utilisez le film transparent jet d'encre HP Premium.
- Ne dépassez pas la capacité du bac d'entrée : jusqu'à 30 transparents.

### Préparation de l'impression

- 1. Soulevez le capot de l'imprimante.
- 2. Faites glisser le guide du papier vers la gauche.
- 3. Relevez le bac de sortie.
- 4. Placez les transparents dans le bac d'entrée, face à imprimer vers le bas et bande adhésive vers le haut de l'imprimante.

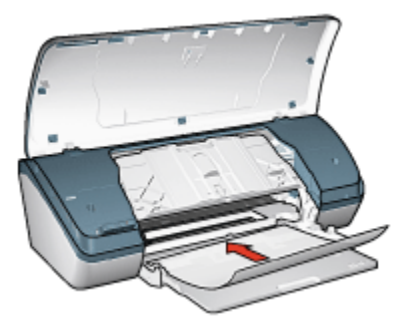

- 5. Poussez doucement les transparents dans l'imprimante jusqu'à ce qu'ils soient bloqués, de façon à ce que les bandes adhésives ne se chevauchent pas.
- 6. Rabaissez le bac de sortie.
- 7. Faites glisser le guide du papier pour le positionner contre les transparents.
- 8. Abaissez le capot de l'imprimante.

- 1. Le cas échéant, ouvrez la boîte de dialogue [Mise en page](#page-51-0) et réglez les options de format de papier et d'orientation.
- 2. Ouvrez la boîte de dialogue [Imprimer.](#page-52-0)
- 3. Sélectionnez Type/Qualité de papier, puis définissez les paramètres suivants.
- <span id="page-35-0"></span>• Type de papier : type de papier approprié
- Qualité d'impression : Normale ou Supérieure
- 4. Sélectionnez les autres paramètres d'impression de votre choix, puis cliquez sur Imprimer.

# 7.8 Étiquettes

### Conseils importants

- Utilisez uniquement des étiquettes conçues spécialement pour les imprimantes à jet d'encre.
- Utilisez uniquement des feuilles d'étiquettes entières.
- Assurez-vous que les étiquettes ne sont ni collantes, ni froissées et qu'elles ne se détachent pas de la feuille de protection.
- Ne dépassez pas la capacité du bac d'entrée : jusqu'à 20 feuilles d'étiquettes (format Lettre ou A4 uniquement).

### Préparation de l'impression

- 1. Soulevez le capot de l'imprimante.
- 2. Faites glisser le guide du papier vers la gauche.
- 3. Relevez le bac de sortie.
- 4. Déramez le paquet pour séparer les feuilles d'étiquettes, puis alignez les bords.
- 5. Placez les feuilles d'étiquettes dans le bac d'entrée, face à imprimer vers le bas, puis poussez-les dans l'imprimante jusqu'à ce qu'elles soient bloquées.

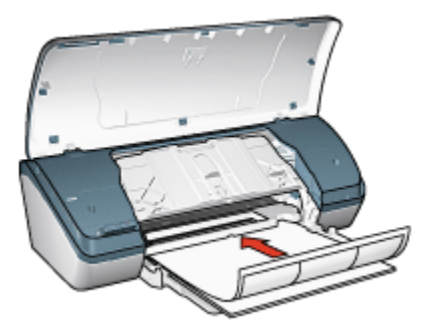

- 6. Rabaissez le bac de sortie.
- 7. Faites glisser le guide du papier pour le positionner contre les feuilles.
- 8. Abaissez le capot de l'imprimante.
### Impression

- 1. Le cas échéant, ouvrez la boîte de dialogue [Mise en page](#page-51-0) et réglez les options de format de papier et d'orientation.
- 2. Ouvrez la boîte de dialogue [Imprimer.](#page-52-0)
- 3. Sélectionnez Type/Qualité de papier, puis définissez les paramètres suivants.
	- Type de papier : type de papier approprié
	- Qualité d'impression : Normale, Supérieure ou ppp maximal
- 4. Sélectionnez les autres paramètres d'impression de votre choix, puis cliquez sur Imprimer.

# 7.9 Fiches Bristol et autres petits supports d'impression

### Conseils importants

- Utilisez uniquement des fiches et des supports de petit format correspondant aux spécifications de format de papier de l'imprimante. Pour obtenir les spécifications, reportez-vous au guide de référence fourni avec l'imprimante.
- Ne dépassez pas la capacité du bac d'entrée : jusqu'à 30 fiches.

### Préparation de l'impression

- 1. Soulevez le capot de l'imprimante.
- 2. Faites glisser le guide du papier vers la gauche.
- 3. Relevez le bac de sortie.
- 4. Placez les fiches, face à imprimer vers le bas et petit côté vers l'imprimante, dans la partie droite du bac. Poussez les fiches dans l'imprimante jusqu'à ce qu'elles soient bloquées.

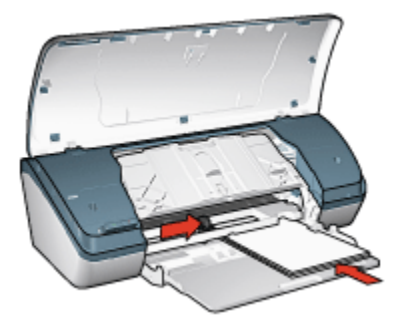

- 5. Rabaissez le bac de sortie.
- 6. Faites glisser le guide du papier pour le positionner contre le bord des fiches.
- 7. Abaissez le capot de l'imprimante.

#### Impression

- 1. Le cas échéant, ouvrez la boîte de dialogue [Mise en page](#page-51-0) et réglez les options de format de papier et d'orientation.
- 2. Ouvrez la boîte de dialogue [Imprimer.](#page-52-0)
- 3. Sélectionnez Type/Qualité de papier, puis définissez les paramètres suivants.
	- Type de papier : type de papier approprié
	- Qualité d'impression : Normale, Supérieure ou ppp maximal
- 4. Sélectionnez les autres paramètres d'impression de votre choix, puis cliquez sur Imprimer.

# 7.10 Livrets

Lors de l'impression d'un livret, les pages du document sont automatiquement classées et redimensionnées, de façon à obtenir un ordre correct une fois les pages pliées.

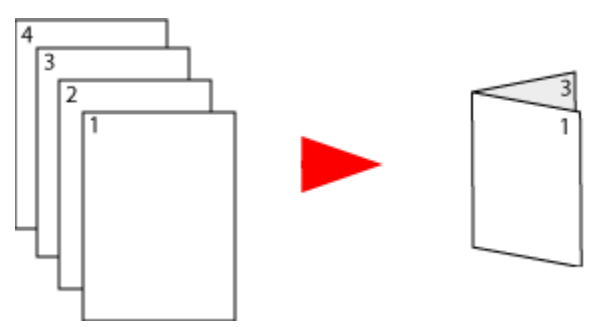

### Conseils importants

Ne dépassez pas la capacité du bac d'entrée : jusqu'à 100 feuilles.

### Préparation de l'impression

- 1. Soulevez le capot de l'imprimante.
- 2. Faites glisser le guide du papier vers la gauche.
- 3. Relevez le bac de sortie.

4. Placez le papier dans le bac d'entrée, face à imprimer vers le bas, puis poussez-le dans l'imprimante jusqu'à ce qu'il soit bloqué.

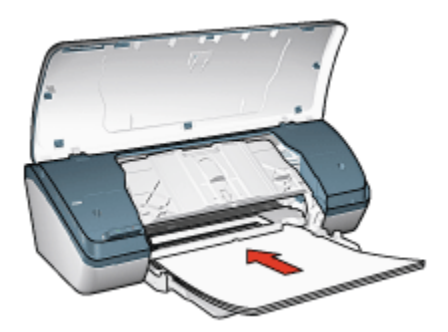

- 5. Rabaissez le bac de sortie.
- 6. Faites glisser le guide du papier pour le positionner contre le papier.
- 7. Abaissez le capot de l'imprimante.

### Impression

Pour imprimer un livret, procédez de la manière suivante :

- 1. Ouvrez la boîte de dialogue [Imprimer.](#page-52-0)
- 2. Sélectionnez l'écran Disposition par feuille.

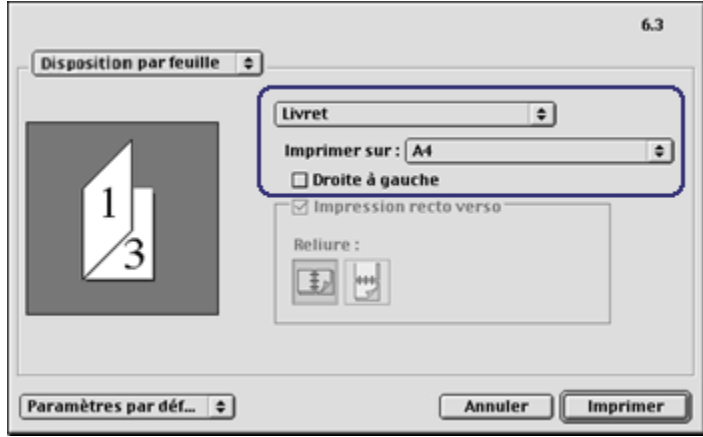

- 3. Dans le menu, cliquez sur Livret.
- 4. Dans la liste déroulante Imprimer sur, sélectionnez le format de papier approprié.

5. Si vous souhaitez que les pages soient classées de droite à gauche, cochez la case Droite à gauche.

Remarque : pour la plupart des langues, la case Droite à gauche ne doit pas être cochée.

- 6. Sélectionnez les autres paramètres d'impression de votre choix, puis cliquez sur Imprimer.
- 7. Lorsqu'un message vous y invite, rechargez les pages imprimées dans le bac d'entrée de la manière suivante.

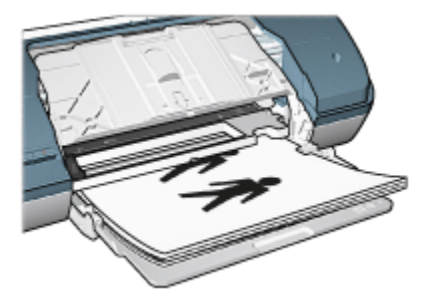

8. Cliquez sur **Continuer** pour terminer l'impression du livret.

# 7.11 Affiches

### Conseils importants

• Une fois les sections d'une affiche imprimées, coupez les bords des feuilles, puis utilisez du scotch pour relier les feuilles.

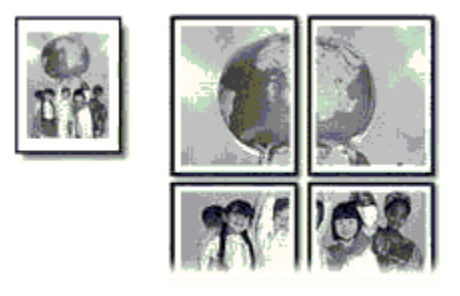

• Ne dépassez pas la capacité du bac d'entrée : jusqu'à 100 feuilles.

### Préparation de l'impression

1. Soulevez le capot de l'imprimante.

- 2. Faites glisser le guide du papier vers la gauche.
- 3. Relevez le bac de sortie.
- 4. Placez le papier dans le bac d'entrée, face à imprimer vers le bas, puis poussez-le dans l'imprimante jusqu'à ce qu'il soit bloqué.

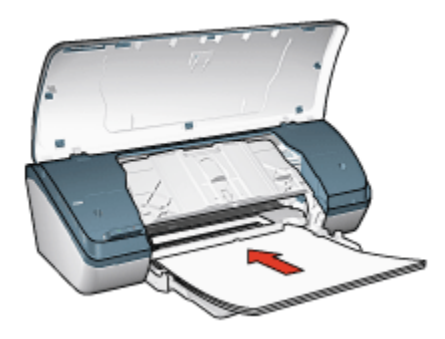

- 5. Rabaissez le bac de sortie.
- 6. Faites glisser le guide du papier pour le positionner contre le papier.
- 7. Abaissez le capot de l'imprimante.

#### Impression

- 1. Le cas échéant, ouvrez la boîte de dialogue [Mise en page](#page-51-0) et réglez les options de format de papier et d'orientation.
- 2. Ouvrez la boîte de dialogue [Imprimer.](#page-52-0)
- 3. Sélectionnez l'écran Type/Qualité de papier, puis définissez les paramètres suivants.
	- Type de papier : type de papier approprié
	- Qualité d'impression : Normale, Supérieure ou ppp maximal
- 4. Sélectionnez l'écran Disposition par feuille, puis définissez les paramètres suivants.
	- Menu Plusieurs pages par feuille : Disposition
	- Taille de disposition : 2x2, 3x3 ou 4x4
- 5. Sélectionnez les autres paramètres d'impression de votre choix, puis cliquez sur Imprimer.

# 7.12 Transferts sur tissu

#### Conseils importants

- Les supports HP pour transfert sur tissu offrent des résultats exceptionnels.
- Lors de l'impression d'une image inversée, le texte et les images sont inversés horizontalement par rapport à leur disposition à l'écran.

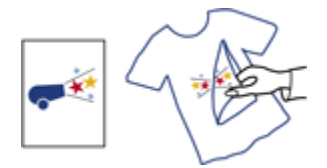

• Ne dépassez pas la capacité du bac d'entrée : jusqu'à 20 supports pour transfert.

### Préparation de l'impression

- 1. Soulevez le capot de l'imprimante.
- 2. Faites glisser le guide du papier vers la gauche.
- 3. Relevez le bac de sortie.
- 4. Placez le papier pour transfert sur tissu dans le bac d'entrée, face à imprimer vers le bas, puis poussez-le dans l'imprimante jusqu'à ce qu'il soit bloqué.

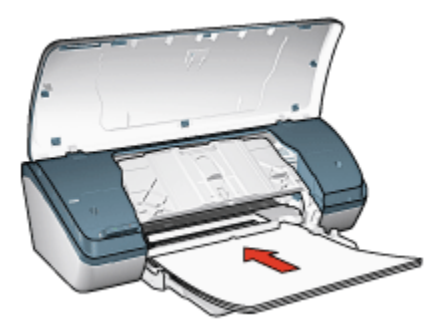

- 5. Rabaissez le bac de sortie.
- 6. Faites glisser le guide du papier pour le positionner contre le papier.
- 7. Abaissez le capot de l'imprimante.

#### Impression

1. Le cas échéant, ouvrez la boîte de dialogue [Mise en page](#page-51-0) et réglez les options de format de papier et d'orientation.

- Remarque : certains types de support pour transfert sur tissu ne nécessitent pas l'impression d'une image inversée. Reportez-vous à la documentation sur votre support pour transfert sur tissu pour déterminer si l'impression d'une image inversée est nécessaire.
- 2. Ouvrez la boîte de dialogue [Imprimer.](#page-52-0)
- 3. Sélectionnez Type/Qualité de papier, puis définissez les paramètres suivants.
	- Type de papier : type de papier approprié. Reportez-vous à la documentation sur votre support pour transfert sur tissu.
	- Qualité d'impression : Normale, Supérieure ou ppp maximal
- 4. Sélectionnez les autres paramètres d'impression de votre choix, puis cliquez sur Imprimer.

# 8 Conseils d'impression

#### Gagnez du temps

- Imprimez de la dernière à la première page.
- Imprimez des [copies assemblées.](#page-44-0)

#### Économisez de l'argent

- Imprimez un [document recto verso](#page-45-0).
- Imprimez [plusieurs pages sur une seule feuille de papier.](#page-47-0)
- Pour économiser de l'argent et de l'encre lorsque vous imprimez des photos, utilisez du [papier photo polyvalent HP, semi-brillant.](#page-21-0)

#### Améliorez la qualité des impressions

- Sélectionnez le bon [type de papier.](#page-48-0)
- Sélectionnez la bonne [qualité d'impression](#page-49-0).
- [Redimensionnez](#page-49-0) le document au besoin.

# 8.1 Définition de l'ordre d'impression

La définition de l'ordre d'impression détermine l'ordre dans lequel votre document sera imprimé. Il est souvent préférable d'imprimer la première page d'un document en dernier afin que le document complet se trouve face vers le haut dans le bac de sortie.

Pour définir l'ordre d'impression, procédez de la manière suivante.

- 1. Ouvrez la boîte de dialogue [Imprimer.](#page-52-0)
- 2. Sélectionnez l'écran Général.

<span id="page-44-0"></span>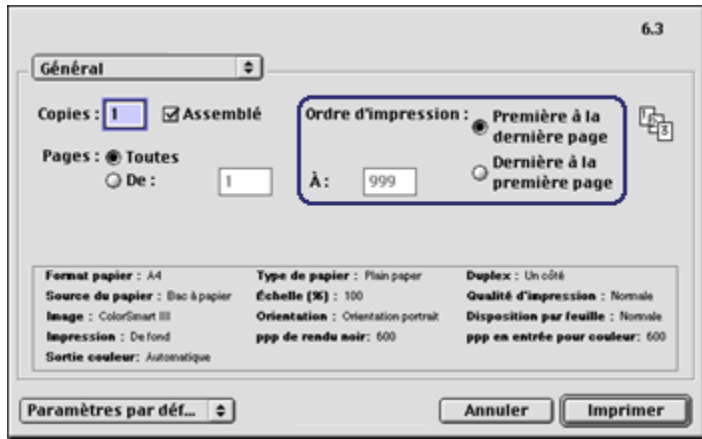

- 3. Sélectionnez l'une des options suivantes pour l'ordre d'impression.
	- Première à la dernière page : imprime en premier la première page du document.
	- Dernière à la première page : imprime en dernier la première page du document. Ce réglage convient à la plupart des tâches d'impression.
- 4. Sélectionnez les autres paramètres d'impression de votre choix, puis cliquez sur Imprimer.

### 8.2 Impression des copies assemblées

Si vous imprimez simultanément plusieurs copies d'un document, l'assemblage vous évite de devoir reclasser les copies après leur impression.

Remarque : certains programmes ne vous permettent pas d'utiliser le logiciel d'impression pour indiquer le nombre de copies à imprimer. Si ce n'est pas le cas du vôtre, indiquez le nombre de copies à imprimer dans l'application.

Pour imprimer des copies assemblées, procédez de la manière suivante.

- 1. Ouvrez la boîte de dialogue [Imprimer.](#page-52-0)
- 2. Sélectionnez l'écran Général.

<span id="page-45-0"></span>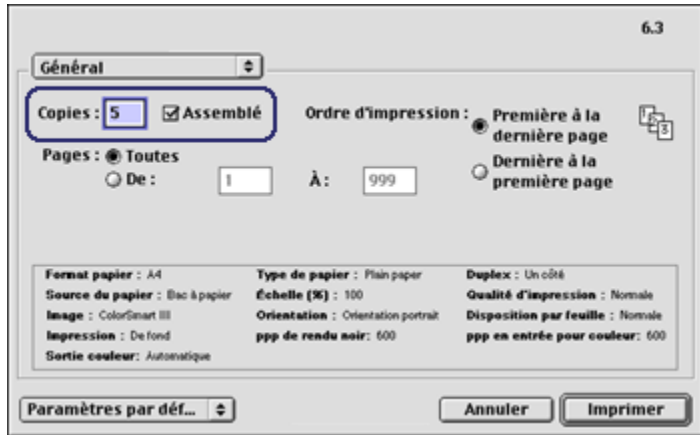

- 3. Dans la zone Copies, tapez le nombre de copies à imprimer.
- 4. Cochez la case Assemblé.
- 5. Sélectionnez les autres paramètres d'impression de votre choix, puis cliquez sur Imprimer.

### 8.3 Impression recto verso manuelle

Pour imprimer un document recto verso, procédez de la manière suivante.

- 1. Ouvrez la boîte de dialogue [Mise en page](#page-51-0), puis sélectionnez le mode d'orientation approprié.
- 2. Cliquez sur OK.
- 3. Ouvrez la boîte de dialogue [Imprimer.](#page-52-0)
- 4. Sélectionnez l'écran Disposition par feuille.

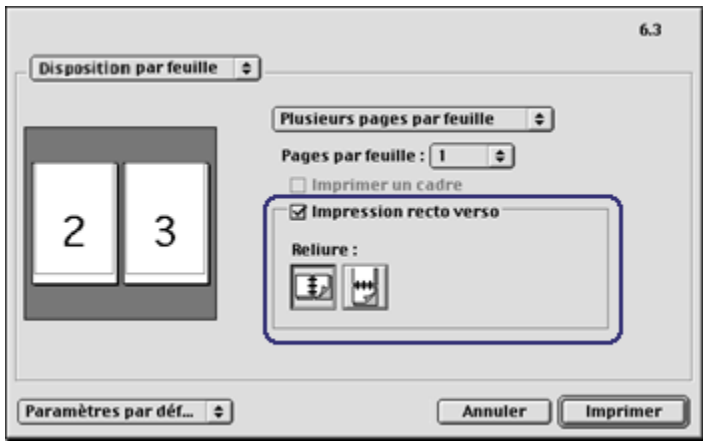

- 5. Sélectionnez Impression recto verso.
- 6. Sélectionnez la reliure appropriée :

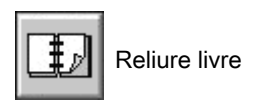

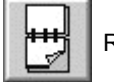

Reliure tablette

7. Sélectionnez les autres paramètres d'impression de votre choix, puis cliquez sur Imprimer.

L'imprimante traite automatiquement les pages impaires en premier.

- 8. Une fois les pages impaires imprimées, rechargez le papier face imprimée vers le haut, en fonction du type de reliure et de l'orientation sélectionnés.
	- Reliure livre en orientation portrait : rechargez le papier de la manière suivante.

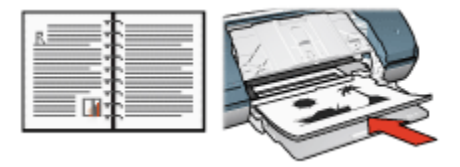

• Reliure livre en orientation paysage : rechargez le papier de la manière suivante.

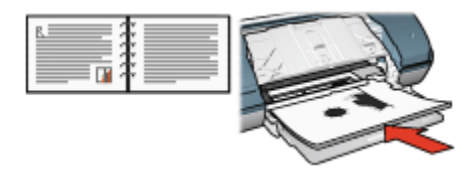

<span id="page-47-0"></span>• Reliure tablette en orientation portrait : rechargez le papier de la manière suivante.

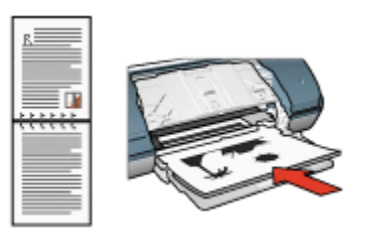

• Reliure tablette en orientation paysage : rechargez le papier de la manière suivante.

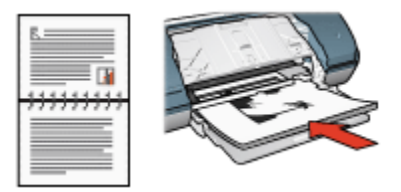

# 8.4 Impression de plusieurs pages sur une seule feuille de papier

Le logiciel d'impression permet d'imprimer plusieurs pages d'un document sur une seule feuille de papier. Le texte et les images du document sont automatiquement redimensionnés en fonction de la page imprimée.

Pour imprimer plusieurs pages sur une seule feuille de papier, procédez de la manière suivante.

- 1. Ouvrez la boîte de dialogue [Imprimer.](#page-52-0)
- 2. Sélectionnez l'écran Disposition par feuille.

<span id="page-48-0"></span>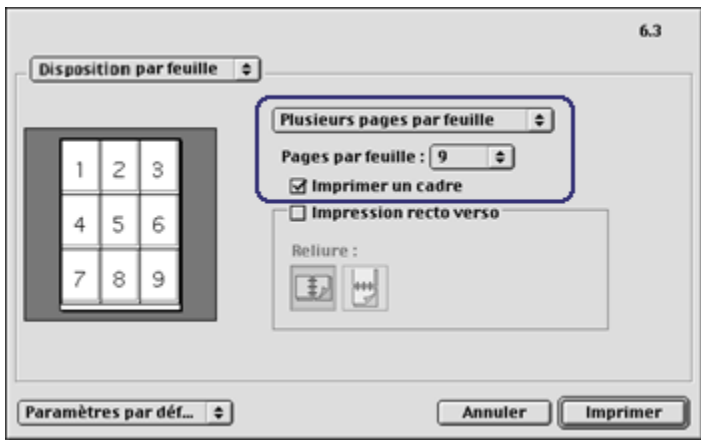

- 3. Dans la liste déroulante, sélectionnez Plusieurs pages par feuille.
- 4. Dans la liste déroulante Pages par feuille, sélectionnez le nombre de pages à imprimer sur chaque feuille de papier.
- 5. Pour inclure une bordure dans chaque page imprimée, cochez la case Imprimer un cadre.
- 6. Sélectionnez les autres paramètres d'impression de votre choix, puis cliquez sur Imprimer.

### 8.5 Sélection du type de papier

Pour obtenir une impression de meilleure qualité, il est recommandé de sélectionner un type de papier spécifique.

Pour sélectionner un type de papier spécifique, procédez de la manière suivante.

- 1. Ouvrez la boîte de dialogue [Imprimer.](#page-52-0)
- 2. Sélectionnez l'écran Type/Qualité de papier.

<span id="page-49-0"></span>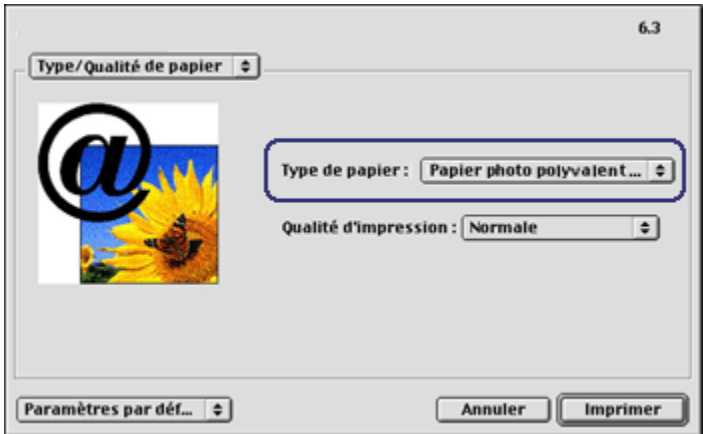

- 3. Dans la liste déroulante Type de papier, cliquez sur le type de papier spécifique.
- 4. Sélectionnez les autres paramètres d'impression de votre choix, puis cliquez sur Imprimer.

### 8.6 Sélection d'une qualité d'impression

Pour sélectionner une qualité d'impression à partir du logiciel d'impression, procédez de la manière suivante.

- 1. Ouvrez la boîte de dialogue [Imprimer.](#page-52-0)
- 2. Sélectionnez l'écran Type/Qualité de papier.
- 3. Dans la liste déroulante Qualité d'impression, sélectionnez l'une des options suivantes.
	- Brouillon rapide : imprime à la vitesse d'impression la plus rapide.
	- Normale rapide : imprime plus rapidement qu'en mode Normale pour une qualité d'impression supérieure à celle obtenue en mode Brouillon rapide.
	- Normale : offre le meilleur équilibre entre la qualité d'impression et la vitesse. Ce paramètre convient à la plupart des documents.
	- Supérieure : offre une qualité d'impression élevée.
	- ppp maximal : fournit la qualité d'impression la plus élevée mais nécessite plus de temps d'impression que Supérieure.

### 8.7 Redimensionnement d'un document

Utilisez cette fonction pour réduire ou agrandir le texte et les graphiques imprimés sans changer le format du papier.

Pour réduire ou agrandir le texte et les graphiques, procédez de la manière suivante.

1. Ouvrez la boîte de dialogue [Mise en page](#page-51-0).

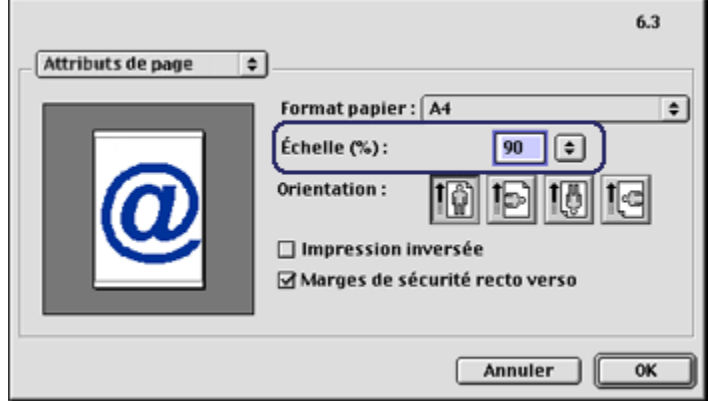

- 2. Dans la case Échelle (%), tapez le pourcentage que vous voulez appliquer à la réduction ou à l'agrandissement du document.
	- Tapez un nombre compris entre 25 et 99 pour réduire l'image d'un document.
	- Tapez un nombre compris entre 101 et 400 pour agrandir l'image d'un document.
- 3. Cliquez sur OK, puis imprimez le document.

# <span id="page-51-0"></span>9 Logiciel d'impression

- Paramètres d'impression
- Boîte de dialogue Mise en page
- [Boîte de dialogue Imprimer](#page-52-0)
- [Gestion de l'imprimante](#page-53-0)
- [Affichage et modification de l'état d'un travail d'impression](#page-54-0)
- [Impression à partir du bureau](#page-56-0)

# 9.1 Paramètres d'impression

L'imprimante est contrôlée par le logiciel installé sur l'ordinateur. Utilisez le logiciel d'impression, appelé pilote d'impression, pour modifier les paramètres d'impression d'un document.

Pour indiquer le format de papier, la mise à l'échelle et l'orientation d'un document, utilisez la boîte de dialogue Mise en page.

Pour indiquer les autres paramètres d'impression d'un document et pour l'envoyer à l'imprimante, utilisez la boîte de dialogue [Imprimer](#page-52-0).

# 9.2 Boîte de dialogue Mise en page

La boîte de dialogue **Mise en page** permet de modifier la mise en page d'un document.

Pour ouvrir la boîte de dialogue Mise en page, ouvrez le logiciel utilisé pour créer le document, cliquez sur Fichier, puis sur Mise en page.

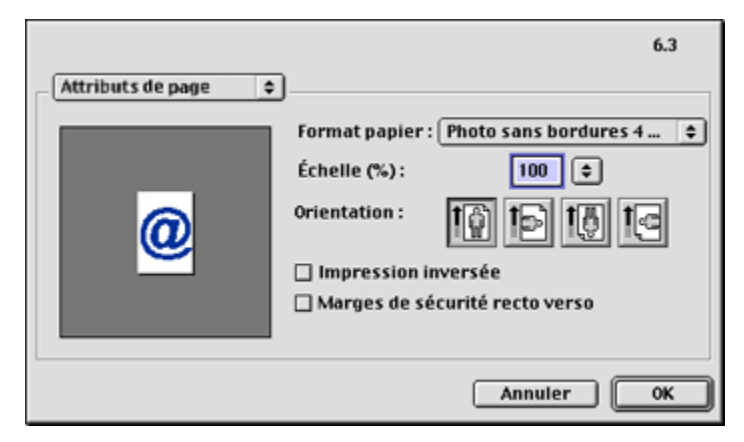

<span id="page-52-0"></span>La boîte de dialoque **Mise en page** permet d'effectuer les tâches suivantes.

- Définir le format de papier d'un document.
- [Redimensionner](#page-49-0) un document.
- Indiquer l'orientation du document.

## 9.3 Boîte de dialogue Imprimer

La boîte de dialogue *Imprimer* permet de modifier les paramètres d'impression pour le document en cours d'impression. Les options affichées dépendent de l'écran sélectionné.

Pour ouvrir la boîte de dialogue **Imprimer**, ouvrez le document à imprimer, cliquez sur Fichier, puis sur Imprimer.

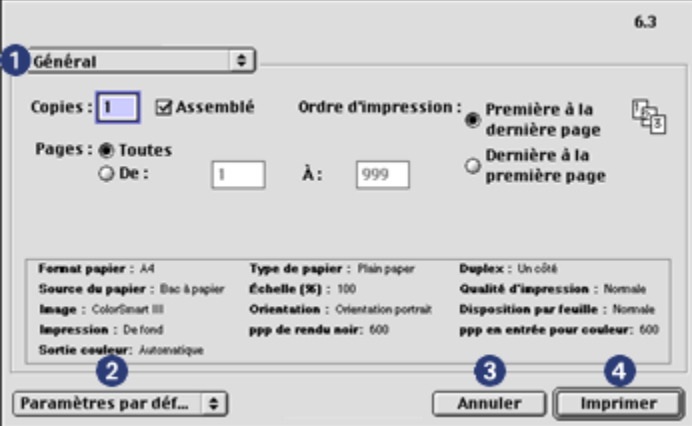

Utilisez le menu et les boutons pour les fonctions suivantes.

- 1. Menu de l'écran : permet de passer des écrans de paramètres d'impression à un écran spécifique à l'application et vice versa.
- 2. Paramètres par défaut : sélectionnez l'une des options suivantes.
	- Enregistrer les paramètres : permet d'enregistrer les paramètres d'impression actuels sans imprimer le document.
	- Restaurer les paramètres par défaut : permet de restaurer les paramètres d'impression par défaut.
- 3. Annuler : permet de fermer la boîte de dialogue sans enregistrer les paramètres.
- 4. **Imprimer** : cliquez sur cette option pour imprimer le document.

# <span id="page-53-0"></span>9.4 Gestion de l'imprimante

La gestion de l'imprimante comprend les tâches suivantes :

- Choix de l'imprimante
- Définition de l'imprimante comme imprimante par défaut
- [Vérification de l'état de l'imprimante](#page-54-0)

### Choix de l'imprimante

Pour choisir l'imprimante, procédez de la manière suivante.

- 1. Sélectionnez Sélecteur dans le menu Apple.
- 2. Cliquez sur l'icône représentant une imprimante HP à gauche de la boîte de dialoque Sélecteur.

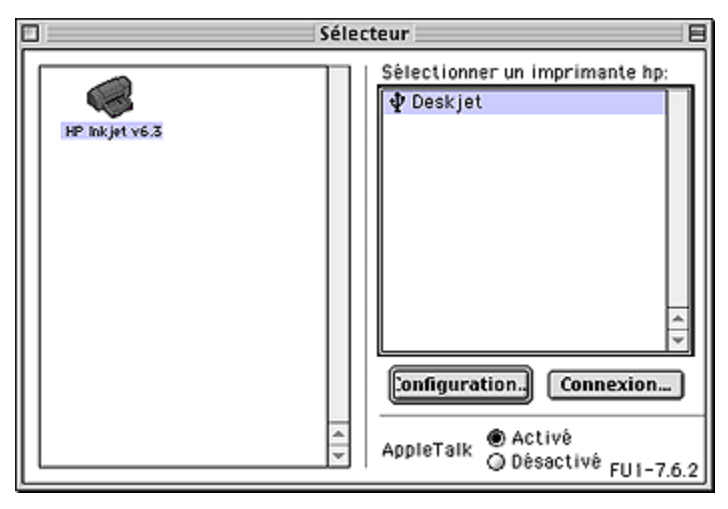

- 3. Cliquez sur le nom d'imprimante HP à droite de la boîte de dialogue Sélecteur.
- 4. Fermez le Sélecteur.

#### Définition de l'imprimante comme imprimante par défaut

Si vous définissez l'imprimante comme imprimante par défaut de votre ordinateur, tous les travaux d'impression sont automatiquement acheminés vers cette imprimante.

Vous pouvez sélectionner une autre imprimante pour un document en particulier mais le changement d'imprimante risque d'affecter le formatage et la pagination de ce document. Si vous sélectionnez une imprimante, recherchez toujours les changements de formatage et de pagination dans le document avant d'imprimer.

<span id="page-54-0"></span>Pour définir l'imprimante comme imprimante par défaut de votre ordinateur, procédez de la manière suivante.

- 1. Utilisez le Sélecteur pour sélectionner l'imprimante.
- 2. Procédez de l'une des manières suivantes.
	- Cliquez sur l'icône représentant une imprimante dans la barre de menus en haut de l'écran, puis sélectionnez le nom de l'imprimante.
	- Cliquez sur l'icône représentant une imprimante dans la bande de contrôle, puis sélectionnez le nom de l'imprimante.
	- Cliquez sur l'icône représentant une imprimante sur le bureau, puis sur Définir la valeur par défaut de l'imprimante dans le menu Impression.

### Vérification de l'état de l'imprimante

L'icône sur le bureau représentant une imprimante indique l'état de l'imprimante.

Icône Signification

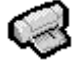

L'imprimante est inactive et définie comme imprimante par défaut.

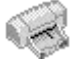

L'imprimante est inactive et n'est pas définie comme imprimante par défaut.

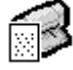

Impression sur l'imprimante par défaut.

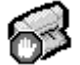

Impression arrêtée sur l'imprimante par défaut.

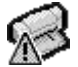

Erreur sur l'imprimante par défaut.

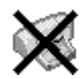

Le pilote d'impression n'est pas disponible.

# 9.5 Affichage et modification de l'état d'un travail d'impression

Lors de l'impression d'un document en arrière-plan, utilisez la boîte de dialogue **État** d'avancement de l'impression pour afficher l'état du document au cours de son impression.

### Ouverture de la boîte de dialogue État d'avancement de l'impression

Cliquez deux fois sur l'icône du bureau représentant une imprimante HP pour ouvrir la boîte de dialogue État d'avancement de l'impression.

### Utilisation de la boîte de dialogue État d'avancement de l'impression

La boîte de dialogue État d'avancement de l'impression contient les options suivantes.

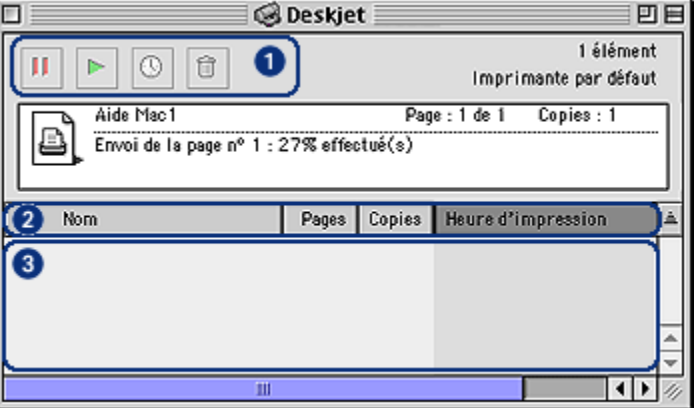

1. Boutons de réglage : sélectionnez un travail d'impression dans la file d'attente d'impression, puis cliquez sur l'un des boutons suivants pour régler l'impression.

Suspend un travail d'impression.

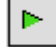

П.

Redémarre l'impression.

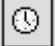

Définit l'heure d'impression.

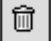

Supprime un travail d'impression.

- 2. En-têtes de colonne : cliquez sur un en-tête de colonne pour trier les travaux d'impression.
- 3. File d'attente d'impression : sélectionnez un travail d'impression, puis faites-le glisser jusqu'à sa nouvelle position dans la file d'attente d'impression.

# <span id="page-56-0"></span>9.6 Impression à partir du bureau

L'impression à partir du bureau est utile pour imprimer plusieurs documents simultanément ou pour imprimer un document formaté pour une imprimante spécifique.

Pour imprimer des documents à partir du bureau, procédez de l'une des manières suivantes.

- À l'aide de la souris, déplacez les icônes des documents à imprimer vers l'icône de l'imprimante sur le bureau.
- Sélectionnez les icônes des documents à imprimer. Cliquez sur Fichier, puis sur Imprimer. Sélectionnez les options de votre choix dans la boîte de dialogue [Imprimer](#page-52-0), puis cliquez sur Imprimer.

# <span id="page-57-0"></span>10 Maintenance

- Installation des cartouches d'encre
- [Alignement des cartouches d'encre](#page-61-0)
- [Calibrage des couleurs](#page-61-0)
- [Nettoyage automatique des cartouches d'encre](#page-61-0)
- [Nettoyage manuel des cartouches d'encre](#page-62-0)
- [Impression d'une page de test](#page-64-0)
- [Visualisation des niveaux d'encre estimés](#page-64-0)
- [Nettoyage des taches d'encre sur la peau et les vêtements](#page-64-0)
- [Entretien des cartouches d'encre](#page-65-0)
- [Utilisation de l'Utilitaire HP Inkjet](#page-66-0)

# 10.1 Installation des cartouches d'encre

#### Cartouches d'encre

Pour la plupart des documents à imprimer, utilisez la cartouche d'encre trichromique et la cartouche d'encre noire. Lors de l'impression de photos, vous pouvez utiliser la [cartouche d'encre photo](#page-18-0) avec une cartouche d'encre trichromique pour obtenir des photos sans grain.

Installez toujours la cartouche d'encre trichromique dans le compartiment *gauche* du support de cartouches.

Installez la cartouche d'encre noire ou photo dans le compartiment droit du support de cartouches.

#### Remplacement des cartouches d'encre

Lorsque vous achetez des cartouches d'encre, cherchez le numéro de sélection de la cartouche.

Ce numéro peut se trouver aux endroits suivants.

• Etiquette du numéro de sélection : examinez l'étiquette sur la cartouche d'encre à remplacer.

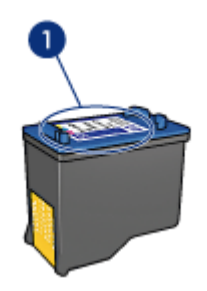

- 1. Etiquette du numéro de sélection
- Documentation de l'imprimante : pour obtenir la liste des numéros de sélection des cartouches d'encre, reportez-vous au guide de référence fourni avec l'imprimante.
- Utilitaire HP Inkjet : ouvrez l'[Utilitaire HP Inkjet,](#page-66-0) puis sélectionnez l'écran Fournitures.

Si une cartouche d'encre est épuisée, l'imprimante peut fonctionner en [mode](#page-13-0) [d'économie d'encre](#page-13-0).

Pour des informations sur l'installation d'une cartouche d'encre, reportez-vous aux instructions d'[installation des cartouches d'encre](#page-57-0).

#### Mode d'économie d'encre

L'imprimante peut fonctionner avec une seule cartouche d'encre. Pour plus d'informations, reportez-vous à la page [Mode d'économie d'encre](#page-13-0).

#### Instructions d'installation

Pour installer une cartouche d'encre, procédez de la manière suivante.

- 1. Appuyez sur le bouton d' alimentation pour allumer l'imprimante.
- 2. Ouvrez le capot de l'imprimante.

Le support se déplace vers le centre de l'imprimante.

3. Poussez la cartouche d'encre vers le bas et faites-la glisser hors du support.

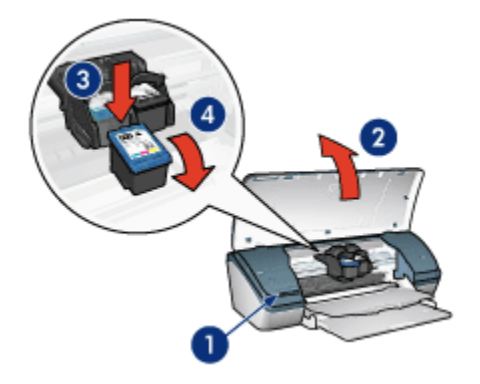

- 1. Appuyez sur le bouton d'alimentation.
- 2. Soulevez le capot de l'imprimante.
- 3. Poussez la cartouche d'encre vers le bas.
- 4. Faites glisser la cartouche d'encre hors de son support.
- 4. Retirez la cartouche d'encre de remplacement de son emballage et retirez délicatement le ruban adhésif. Tenez la cartouche d'encre de sorte que la bande de cuivre se trouve en bas et face à l'imprimante.

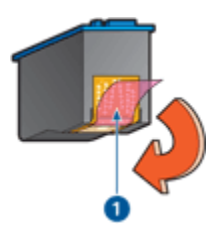

1. Retirez le ruban adhésif.

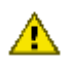

Attention : ne touchez pas les gicleurs d'encre des cartouches ou les contacts de cuivre. Si vous touchez ces pièces, vous risquez d'entraîner des obstructions, d'empêcher l'encre de s'écouler et de créer des problèmes de connexion électrique. Ne retirez pas les bandes de cuivre. Ces contacts électriques sont nécessaires.

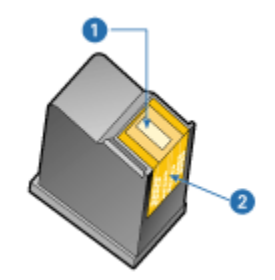

- 1. Gicleurs d'encre
- 2. Contacts de cuivre
- 5. Faites glisser fermement la cartouche d'encre dans le support en observant un angle ascendant jusqu'à ce que vous sentiez une résistance.

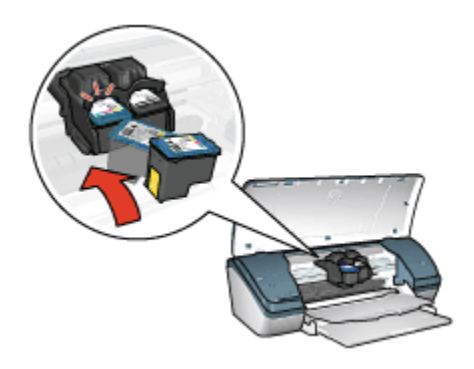

6. Poussez la cartouche dans le support.

Lorsque la cartouche est correctement positionnée, vous entendez un clic.

- 7. Fermez le capot de l'imprimante.
- 8. [Calibrez](#page-61-0) l'imprimante en alignant les cartouches d'encre pour obtenir une qualité d'impression optimale.

Pour des informations sur le stockage des cartouches d'encre, reportez-vous à la page [Entretien des cartouches d'encre.](#page-65-0)

Pour des informations sur le recyclage des cartouches d'encre vides, reportez-vous à la page [Récupération des cartouches d'encre](#page-83-0).

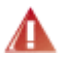

Avertissement : conservez les cartouches d'encre, usagées ou neuves, hors de portée des enfants.

# <span id="page-61-0"></span>10.2 Alignement des cartouches d'encre

Après avoir installé une cartouche d'encre, alignez les cartouches afin de garantir une qualité d'impression optimale.

Pour calibrer les cartouches d'encre, procédez de la manière suivante.

- 1. Chargez du papier ordinaire blanc de format Lettre ou A4 dans le bac d'entrée.
- 2. Ouvrez l'[Utilitaire HP Inkjet.](#page-66-0)
- 3. Sélectionnez l'écran Calibrer.
- 4. Cliquez sur **Aligner**, puis suivez les instructions à l'écran.

### 10.3 Calibrage des couleurs

Calibrez les couleurs uniquement si les couleurs des photos imprimées avec la [cartouche d'encre photo](#page-18-0) présentent la même dominante.

Avant d'effectuer un calibrage des couleurs, alignez les cartouches d'encre, puis réimprimez la photo. Si les couleurs présentent encore une dominante, effectuez un calibrage des couleurs.

Pour calibrer les couleurs :

- 1. Chargez du papier ordinaire blanc de format Lettre ou A4 dans le bac d'entrée.
- 2. Vérifiez qu'une [cartouche d'encre photo](#page-18-0) est installée dans l'imprimante.
- 3. Ouvrez l'[Utilitaire HP Inkjet.](#page-66-0)
- 4. Sélectionnez l'écran Calibrer la couleur.
- 5. Suivez les instructions à l'écran.

### 10.4 Nettoyage automatique des cartouches d'encre

Si des lignes ou des points manquent sur l'impression ou si les pages comportent des traînées d'encre, le niveau d'encre des cartouches est [bas](#page-64-0) ou les cartouches doivent être nettoyées.

Si les cartouches contiennent suffisamment d'encre, procédez de la manière suivante pour les nettoyer automatiquement :

- 1. Ouvrez l'[Utilitaire HP Inkjet.](#page-66-0)
- 2. Sélectionnez l'écran Nettoyer.
- 3. Cliquez sur Nettoyer, puis suivez les instructions à l'écran.

<span id="page-62-0"></span>Attention : ne nettoyez les cartouches d'encre qu'en cas de nécessité. Tout nettoyage inutile des cartouches gaspille de l'encre et réduit leur durée de vie.

# 10.5 Nettoyage manuel des cartouches d'encre

Si l'imprimante est utilisée dans un milieu poussiéreux, des résidus peuvent s'accumuler à l'intérieur du boîtier. Ils sont constitués, par exemple, de poussière, de cheveux ou de fibres de moquette ou de vêtements. Lorsque les résidus se déposent sur les cartouches d'encre et sur le support, des traînées et des dépôts d'encre peuvent apparaître sur les pages imprimées. Vous pouvez facilement éliminer les traînées d'encre en nettoyant manuellement les cartouches et le support.

### Fournitures de nettoyage

Vous devez disposer des éléments suivants pour nettoyer les cartouches d'encre et le support.

- De l'eau distillée
- Des cotons-tiges ou tout autre matériau doux non pelucheux qui ne colle pas aux cartouches

Veillez à ne pas vous mettre d'[encre sur les mains ou les vêtements](#page-64-0) lors du nettoyage.

#### Préparation du nettoyage

1. Appuyez sur le bouton d'alimentation pour mettre l'imprimante sous tension, puis soulevez le capot.

Le support se déplace vers le centre de l'imprimante.

- 2. Débranchez le câble d'alimentation de l'arrière de l'imprimante.
- 3. Retirez les cartouches d'encre et placez-les sur une feuille de papier, plaque des gicleurs vers le haut.

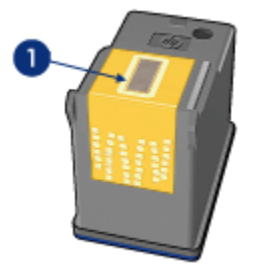

1. Plaque des gicleurs

Attention : ne laissez pas les cartouches hors de l'imprimante pendant plus de 30 minutes.

#### Conseils importants de nettoyage

- 1. Humectez légèrement un coton-tige avec de l'eau distillée et égouttez-le bien.
- 2. Essuyez la face avant et les côtés de la première cartouche d'encre à l'aide du coton-tige.

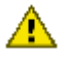

Attention : n'essuyez pas la plaque des gicleurs. Si vous touchez les gicleurs d'encre, vous risquez d'entraîner des obstructions, d'empêcher l'encre de s'écouler et de créer des problèmes de connexion électrique.

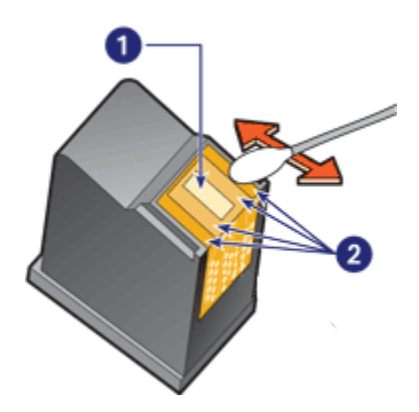

- 1. Plaque des gicleurs
- 2. Face avant et côtés de la cartouche d'encre
- 3. Vérifiez l'absence de fibres sur la face avant et les côtés de la cartouche d'encre.

Répétez les étapes 1 et 2 si des fibres sont toujours présentes.

- 4. Répétez les étapes 1 à 3 pour la seconde cartouche.
- 5. Essuyez la partie inférieure des parois du support de cartouche à l'aide de cotons-tiges propres et humidifiés.

Répétez cette opération jusqu'à ce que le coton-tige propre utilisé ne présente plus de résidus d'encre ni de poussière.

<span id="page-64-0"></span>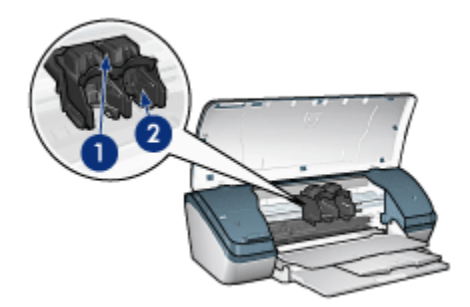

- 1. Support de cartouches
- 2. Parois du support de cartouches
- 6. Insérez les cartouches d'encre, puis refermez le capot de l'imprimante.
- 7. Branchez le câble d'alimentation à l'arrière de l'imprimante.
- 8. Imprimez une page de test.
- 9. Répétez la procédure de nettoyage si des traînées d'encre apparaissent toujours sur les impressions.

### 10.6 Impression d'une page de test

Pour imprimer une page de test, procédez de la manière suivante.

- 1. Ouvrez l'[Utilitaire HP Inkjet.](#page-66-0)
- 2. Sélectionnez l'écran Test.
- 3. Cliquez sur le bouton Imprimer une page de test, puis suivez les instructions à l'écran.

## 10.7 Visualisation des niveaux d'encre estimés

Pour visualiser les niveaux d'encre estimés des cartouches installées dans l'imprimante, procédez de la manière suivante.

- 1. Ouvrez l'[Utilitaire HP Inkjet.](#page-66-0)
- 2. Sélectionnez l'écran Niveaux d'encre.

### 10.8 Nettoyage des taches d'encre sur la peau et les vêtements

Pour enlever les taches d'encre sur la peau et sur les vêtements, procédez de la manière suivante.

<span id="page-65-0"></span>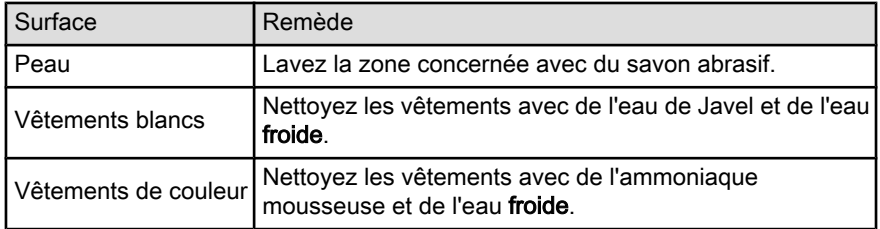

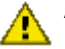

Attention : utilisez toujours de l'eau froide pour détacher les vêtements. L'eau tiède ou chaude risque de fixer la couleur de l'encre sur les vêtements.

# 10.9 Entretien des cartouches d'encre

Les conseils suivants vous aideront à entretenir les cartouches d'encre HP et à assurer une qualité d'impression constante.

- Conservez toutes les cartouches d'encre dans leur emballage étanche tant que vous n'en avez pas besoin. Les cartouches d'encre doivent être stockées dans une pièce à température ambiante (15 à 35°C).
- Ne retirez le ruban adhésif des gicleurs d'encre que lorsque vous êtes prêt à installer la cartouche dans l'imprimante. Si le ruban adhésif a été retiré de la cartouche d'encre, n'essayez pas de le remettre. Vous risqueriez d'endommager la cartouche d'encre.

### Stockage des cartouches d'encre

Lorsque les cartouches sont retirées de l'imprimante, stockez-les dans un dispositif de protection de cartouche ou dans un coffret en plastique hermétique.

Un dispositif de protection de cartouche d'encre est fourni avec la cartouche d'encre photo. Si vous stockez la cartouche d'encre dans un coffret en plastique hermétique, vérifiez que les gicleurs d'encre sont positionnés face vers le bas et qu'ils n'entrent pas en contact avec le coffret.

#### Insertion de la cartouche d'encre dans le dispositif de protection de cartouche

Faites glisser la cartouche d'encre à l'intérieur du dispositif en l'inclinant légèrement, puis positionnez-la correctement.

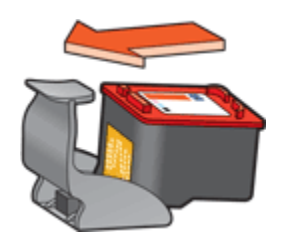

#### <span id="page-66-0"></span>Retrait de la cartouche d'encre du dispositif de protection de cartouche

Appliquez une pression vers le bas et l'arrière sur la partie supérieure du dispositif pour libérer la cartouche. Faites glisser la cartouche en dehors du dispositif.

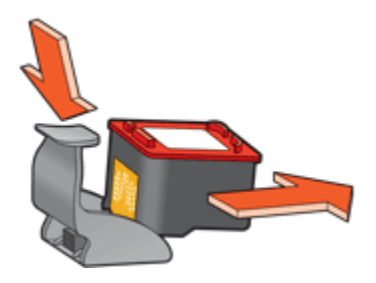

Attention : veillez à ne pas laisser tomber la cartouche. Vous risqueriez de **laster** l'endommager.

# 10.10 Utilisation de l'Utilitaire HP Inkjet

L'Utilitaire HP Inkjet contient des outils permettant de calibrer l'imprimante, de nettoyer les cartouches d'encre, d'imprimer une page de test et de rechercher des informations d'assistance sur les sites Web.

### Ouverture de l'Utilitaire HP Inkjet

- 1. Cliquez deux fois sur l'icône du disque dur Macintosh du bureau.
- 2. Cliquez deux fois sur Applications, deux fois sur Utilitaires, deux fois sur HP, puis deux fois sur le sélecteur d'imprimante HP.
- 3. Cliquez sur Local.
- 4. Sélectionnez l'imprimante, puis cliquez sur le bouton Utilitaires.

### Écrans de l'Utilitaire HP Inkjet

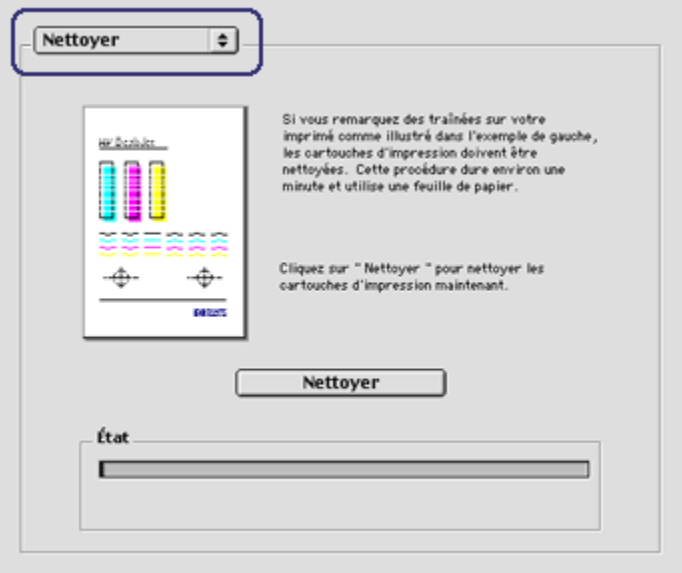

Sélectionnez l'écran approprié pour afficher les options de l'Utilitaire HP Inkjet.

- Qualité : imprime une page d'essai pour tester la qualité d'impression.
- Test : imprime une page de test pour vérifier la communication avec l'imprimante.
- Nettoyer : nettoie les cartouches d'encre.
- Niveaux d'encre : fournit une estimation des niveaux d'encre.
- Calibrer : aligne les cartouches d'encre.
- Calibrer la couleur : [ajuste la couleur](#page-61-0) pour résoudre les problèmes de dominante.
- Fournitures : fournit les numéros de sélection de la cartouche d'encre.
- Assistance : donne accès au site Web HP qui fournit des informations d'assistance sur l'imprimante et des informations sur les produits et les fournitures HP.
- Enregistrer : renvoie au site Web HP où vous pouvez enregistrer l'imprimante.

# 11 Dépannage

- L'imprimante ne fonctionne pas
- [Bourrage papier](#page-69-0)
- [Problèmes de papier](#page-70-0)
- [La qualité d'impression est médiocre](#page-71-0)
- [Impression de mauvaise qualité](#page-72-0)
- [Les photos ne s'impriment pas correctement](#page-73-0)
- [Problèmes liés à l'impression sans bordure](#page-74-0)
- [Messages d'erreur](#page-80-0)
- [Les voyants de l'imprimante clignotent ou sont allumés](#page-78-0)
- [Le document s'imprime lentement](#page-79-0)
- [Si les problèmes persistent](#page-81-0)

# 11.1 L'imprimante ne fonctionne pas

#### Vérifier que les conditions suivantes sont réunies

- L'imprimante est connectée à la source d'alimentation.
- Les câbles sont correctement branchés.
- L'imprimante est sous tension.
- Les cartouches d'encre sont [correctement installées](#page-57-0).
- Le papier ou autre support d'impression est correctement chargé dans le bac d'entrée.
- Le capot de l'imprimante est fermé.
- La porte d'accès arrière est fixée.

### Vérifier la connexion du câble de l'imprimante

Si le câble de l'imprimante est relié à un concentrateur USB, un conflit d'impression peut se produire. Pour résoudre le conflit, utilisez l'une des méthodes suivantes.

- Reliez directement le câble USB de l'imprimante à votre ordinateur.
- N'utilisez aucun autre périphérique USB relié au concentrateur lors de l'impression.

### <span id="page-69-0"></span>L'imprimante ne s'allume pas

L'imprimante a peut-être consommé trop de courant.

- 1. Débranchez le câble d'alimentation de la prise secteur.
- 2. Attendez 10 secondes environ.
- 3. Rebranchez le câble d'alimentation.
- 4. Appuyez sur le bouton d'alimentation pour allumer l'imprimante.

Si l'imprimante ne s'allume toujours pas, procédez de la manière suivante.

- Branchez l'imprimante sur une autre prise secteur.
- Branchez l'imprimante directement sur une prise secteur et non sur un dispositif anti-surtension.

### Si l'imprimante ne fonctionne toujours pas

Sélectionnez la rubrique décrivant le mieux le problème :

- Bourrage papier
- [Message Plus de papier](#page-80-0)

# 11.2 Bourrage papier

Procédez de la manière suivante jusqu'à ce que le bourrage papier soit dégagé.

- 1. Appuyez sur le bouton d'alimentation pour éteindre l'imprimante.
- 2. Débranchez le câble d'alimentation et le câble USB à l'arrière de l'imprimante.
- 3. Retirez le papier du bac d'entrée.
- 4. Si vous imprimez des étiquettes, vérifiez si une étiquette ne s'est pas décolée de la feuille d'étiquettes lors du passage dans l'imprimante.
- 5. Retrait de la porte d'accès arrière. Poussez la poignée vers la droite, puis tirez la porte.

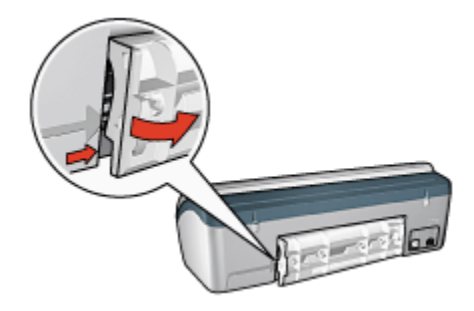

<span id="page-70-0"></span>6. Dégagez le bourrage papier à l'arrière de l'imprimante et replacez la porte d'accès arrière.

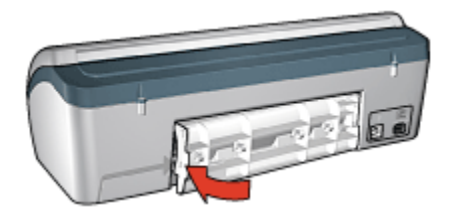

- 7. Rechargez le papier dans le bac d'entrée.
- 8. Rebranchez le câble d'alimentation et le câble USB.
- 9. Appuyez sur le bouton d'alimentation pour allumer l'imprimante.
- 10. Imprimez à nouveau le document.

# 11.3 Problèmes de papier

#### L'imprimante entraîne plusieurs feuilles simultanément

#### Grammage du papier

L'imprimante peut entraîner plusieurs feuilles simultanément si le papier est de grammage inférieur à celui recommandé. Utilisez du papier correspondant au grammage de papier recommandé. Pour connaître les spécifications relatives aux grammages de papier, reportez-vous au guide de référence fourni avec l'imprimante.

#### Le papier n'est pas chargé correctement

L'imprimante peut entraîner plusieurs feuilles simultanément si le papier est inséré trop en avant dans l'imprimante. Rechargez le papier dans le bac à papier, en poussant le papier jusqu'à ce que vous sentiez une résistance.

L'imprimante risque également d'imprimer sur plusieurs feuilles si différents types de papier sont chargés. Par exemple, du papier photo peut être mélangé à du papier ordinaire. Videz le bac à papier et chargez uniquement le type de papier approprié au document à imprimer.

#### Autres problèmes de papier

- Pour plus d'informations sur le déblocage du papier, reportez-vous à la page [Bourrage papier](#page-69-0).
- Si un message Plus de papier apparaît, reportez-vous à la page [Messages](#page-80-0) [d'erreur.](#page-80-0)

# <span id="page-71-0"></span>11.4 La qualité d'impression est médiocre

### Traînées et lignes manquantes

S'il manque des lignes ou des points sur l'impression, ou si les pages imprimées présentent des traînées d'encre, cela indique peut-être que les cartouches d'encre ne contiennent [plus assez d'encre](#page-64-0) ou doivent être [nettoyées](#page-61-0).

#### L'impression est pâle

• Vérifiez qu'aucune des cartouches d'encre n'est [presque vide](#page-64-0).

Si le niveau d'encre d'une cartouche est bas et que la qualité d'impression est moins bonne, envisagez de [remplacer cette cartouche d'encre.](#page-57-0)

Si le niveau d'encre d'une cartouche n'est pas bas, [nettoyez la cartouche](#page-61-0) [d'encre](#page-61-0).

• Vérifiez qu'une cartouche d'encre noire est installée.

Si les images et le texte en noir des impressions sont pâles, vous n'utilisez peut-être que la cartouche d'encre trichromique. Pour obtenir une qualité d'impression noire optimale, utilisez une cartouche d'encre noire en plus de la cartouche d'encre trichromique.

• Vérifiez que la bande protectrice (ruban adhésif) a bien été retirée des cartouches d'encre.

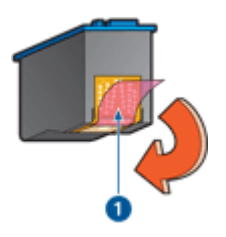

- 1. Ruban adhésif
- Essayez de passer à une qualité d'impression supérieure.

#### Des pages vierges s'impriment

- Il est possible que les cartouches d'encre comportent toujours leur bande protectrice. Vérifiez que le ruban adhésif a bien été retiré.
- Les cartouches d'encre sont peut-être [vides](#page-66-0). Remplacez la ou les cartouches d'encre vides.
#### <span id="page-72-0"></span>Il y a trop ou pas assez d'encre sur l'impression

Pour régler la densité de l'encre, procédez de la manière suivante.

- 1. Ouvrez la boîte de dialogue [Imprimer.](#page-52-0)
- 2. Sélectionnez l'écran Encre.
- 3. Déplacez le curseur Densité de l'encre vers Clair ou Intense.
- 4. Cliquez sur Imprimer.

### 11.5 Impression de mauvaise qualité

#### Le texte et les images sont mal alignés

Si le texte et les images des impressions sont mal alignés, [alignez](#page-61-0) les cartouches d'encre.

#### Le document est mal centré ou de travers

- 1. Vérifiez que tout le papier contenu dans le bac d'entrée est du même type et qu'il est correctement placé.
- 2. Vérifiez que le guide du papier est bien positionné contre le bord du papier.
- 3. Imprimez de nouveau le document.

#### L'enveloppe est imprimée de travers

- 1. Faites glisser le volet de fermeture à l'intérieur de l'enveloppe avant de la charger dans le bac d'entrée.
- 2. Vérifiez que le guide du papier est bien positionné contre le bord de l'enveloppe.
- 3. Imprimez de nouveau l'enveloppe.

#### Certaines parties du document sont manquantes ou la mise en page est erronée

- 1. Ouvrez la boîte de dialogue [Mise en page](#page-51-0) et procédez aux vérifications suivantes.
	- Format papier : format approprié.
	- Échelle : permet de mettre à l'échelle le texte et les graphiques en fonction du format du papier
	- Orientation : permet de vérifier que l'orientation est adaptée
- 2. Ouvrez la boîte de dialogue [Imprimer.](#page-52-0)
- 3. Sélectionnez l'écran Disposition par feuille.

4. Si l'option Disposition est sélectionnée et si vous n'imprimez pas d'affiche, cliquez sur Plusieurs pages par feuille, puis sur 1 (Normal) dans la liste déroulante Pages par feuille.

#### L'impression ne reflète pas les paramètres d'impression sélectionnés

Certains logiciels vous permettent de définir certains paramètres d'impression. Les paramètres d'impression du logiciel peuvent être différents des paramètres d'impression indiqués dans les boîtes de dialogue Imprimer ou Mise en page.

Modifiez les paramètres d'impression appropriés du logiciel pour qu'ils correspondent aux paramètres définis dans les boîtes de dialogue Imprimer ou Mise en page.

### 11.6 Les photos ne s'impriment pas correctement

#### Vérifier le bac à papier

- 1. Placez le papier photo dans le bac d'entrée, face à imprimer vers le bas.
- 2. Faites glisser le papier vers l'avant jusqu'à ce qu'il soit bloqué.
- 3. Faites glisser le guide du papier pour le positionner contre le papier.

#### Vérifier les paramètres d'impression

1. Ouvrez la boîte de dialogue [Mise en page](#page-51-0) et vérifiez les réglages suivants.

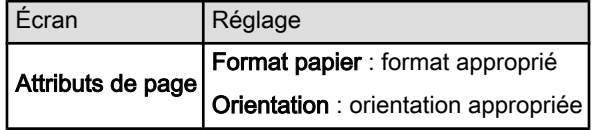

2. Ouvrez la boîte de dialogue [Imprimer](#page-52-0) et procédez aux vérifications suivantes.

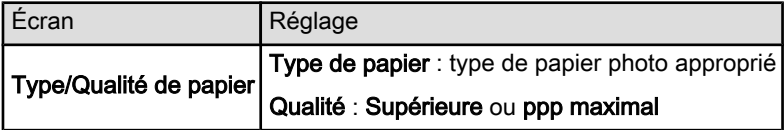

#### Les couleurs présentent une dominante ou sont incorrectes

Si les couleurs d'une photo présentent une dominante ou sont incorrectes, procédez de la manière suivante.

- 1. [Alignez](#page-61-0) les cartouches d'encre.
- 2. Imprimez de nouveau la photo.

<span id="page-74-0"></span>3. Si les couleurs présentent toujours une dominante ou sont toujours incorrectes, procédez à un [calibrage des couleurs](#page-61-0).

Une cartouche d'encre photo doit être installée pour le calibrage des couleurs.

- 4. Imprimez de nouveau la photo.
- 5. Si les couleurs présentent encore une dominante ou sont encore incorrectes, ouvrez la boîte de dialogue [Imprimer,](#page-52-0) sélectionnez l'écran Couleur, puis procédez de l'une des manières suivantes.
	- Si la couleur jaune est dominante, déplacez le curseur Nuance des couleurs vers Plus froid.
	- Si la couleur bleue est dominante, déplacez le curseur Nuance des couleurs vers Plus chaud.
- 6. Imprimez de nouveau la photo.
- 7. Si les couleurs présentent toujours une dominante ou sont toujours incorrectes, [alignez](#page-61-0) les cartouches d'encre.

### 11.7 Problèmes liés à l'impression sans bordure

#### Conseils importants

Conseils importants sur l'impression sans bordure

- Ouvrez le fichier dans un logiciel et attribuez-lui un format d'image. Vérifiez que le format correspond à celui du papier sur lequel l'image doit être imprimée.
- Vérifiez que le format de papier indiqué dans la boîte de dialogue [Mise en](#page-51-0) [page](#page-51-0) correspond bien à celui chargé dans le bac à papier.
- Sélectionnez le type de papier approprié dans l'écran Type/Qualité de papier.
- N'imprimez pas de documents sans bordure en [mode d'économie d'encre](#page-13-0). L'imprimante doit toujours contenir deux cartouches d'encre.

#### Une partie de la photo est pâle

Une décoloration peut apparaître dans les cas suivants.

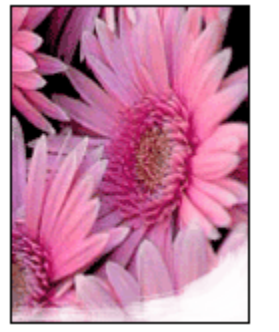

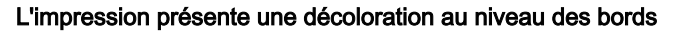

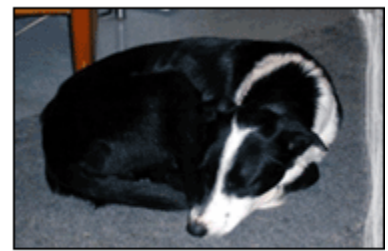

Vérifiez que le papier photo n'est pas gondolé. Le cas échéant, placez-le dans une pochette plastique et courbez-le doucement dans la direction opposée à la courbure jusqu'à ce qu'il soit bien plat. Si le problème persiste, utilisez du papier photo non gondolé.

Pour éviter au papier photo de gondoler, suivez les [instructions de stockage du](#page-20-0) [papier photo.](#page-20-0)

#### L'impression présente une décoloration à proximité des bords

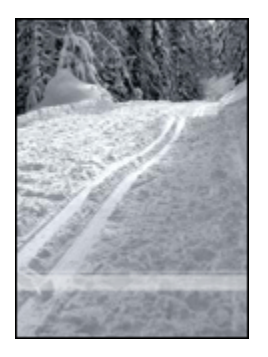

Essayez les méthodes ci-dessous.

- Installez une [cartouche d'encre photo](#page-18-0) dans l'imprimante.
- Faites pivoter l'image de 180 degrés.

Des taches apparaissent dans une partie claire de l'impression

Essayez les méthodes ci-dessous.

- Installez une [cartouche d'encre photo](#page-18-0) dans l'imprimante.
- Faites pivoter l'image de 180 degrés.

#### Image imprimée de travers

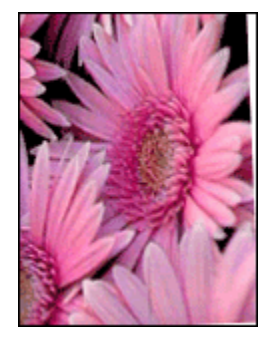

Si l'image est imprimée de travers, procédez de la manière suivante.

- 1. Retirez tout le papier du bac à papier.
- 2. Chargez le papier photo correctement dans le bac à papier.
- 3. Vérifiez que le guide du papier est bien positionné contre le bord du papier.

#### L'impression comporte une bordure indésirable

Une bordure indésirable peut apparaître dans les cas suivants.

#### Pour du papier photo de petit format

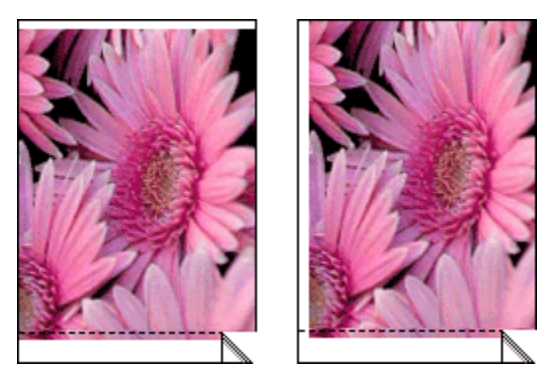

Si l'impression comporte une bordure indésirable, procédez de la manière suivante.

- [Alignez les cartouches d'encre.](#page-61-0)
- Vérifiez que le logiciel utilisé prend en charge l'impression sans bordure.

#### Pour du papier photo de petit format avec languette de déchirage

Si la bordure apparaît sous la languette de déchirage, retirez cette dernière.

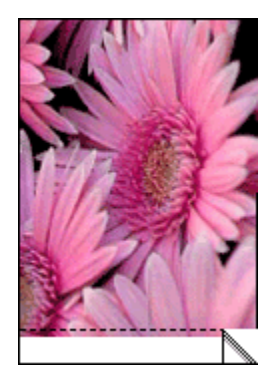

Si la bordure apparaît au-dessus de la languette de déchirage, [alignez les](#page-61-0) [cartouches d'encre.](#page-61-0)

<span id="page-78-0"></span>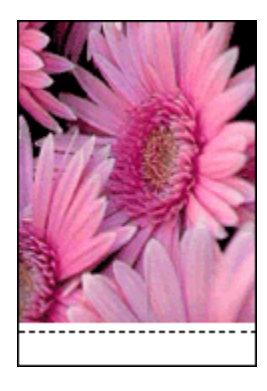

### 11.8 Le voyant d'alimentation clignote

- Si le voyant d'alimentation est allumé, l'imprimante est en cours de fonctionnement ou prête à fonctionner.
- Si le voyant d'alimentation est éteint, l'imprimante est hors tension.
- Si le voyant d'alimentation clignote, reportez-vous aux explications suivantes.

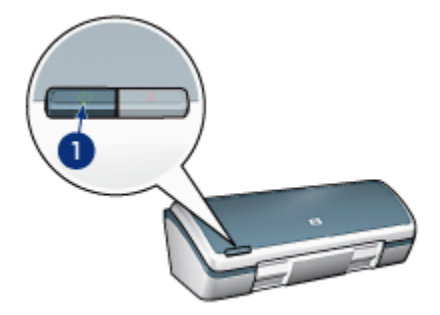

1. Voyant d'alimentation

#### Signification du voyant clignotant

Le voyant d'alimentation peut clignoter pour plusieurs raisons :

- Le capot de l'imprimante est ouvert.
- L'imprimante ne contient plus de papier.
- Une erreur s'est produite sur l'imprimante (par exemple, un [bourrage papier](#page-69-0) ou un problème lié à la cartouche d'encre).

#### <span id="page-79-0"></span>Si un message d'erreur apparaît

Lisez le message d'erreur : il décrit le problème et sa solution.

### 11.9 Le document s'imprime lentement

Les performances de l'imprimante peuvent être affectées par plusieurs variables.

#### Plusieurs applications logicielles sont ouvertes

Les ressources de l'ordinateur sont insuffisantes pour une impression à la vitesse optimale.

Pour augmenter la vitesse d'impression, fermez tous les programmes non nécessaires lors de l'impression.

#### Des documents complexes, des graphiques ou des photographies sont en cours d'impression

Les documents contenant des graphiques ou des photographies s'impriment plus lentement que les documents comportant du texte.

#### Le mode d'impression Supérieure ou ppp maximal est sélectionné

L'impression est plus lente lorsque la qualité d'impression est définie sur Supérieure ou ppp maximal. Pour augmenter la vitesse d'impression, sélectionnez un autre mode de qualité d'impression.

#### Le pilote d'impression est obsolète

Un pilote d'impression obsolète est peut-être installé.

Pour obtenir des informations sur la mise à jour du pilote d'impression, consultez le site [www.hp.com/support](http://productfinder.support.hp.com/tps/Hub?h_product=c9037a&h_lang=fr&h_cc=all&h_tool=prodhomes,software).

#### L'imprimante est en mode d'économie d'encre

En [mode d'économie d'encre,](#page-13-0) l'impression peut être plus lente.

Pour augmenter la vitesse d'impression, utilisez deux cartouches d'encre dans l'imprimante.

#### L'ordinateur ne dispose pas de la configuration minimale

Si l'ordinateur ne dispose pas de suffisamment de mémoire vive ou d'un espace disque suffisamment important, le temps de traitement de l'imprimante en sera plus long.

<span id="page-80-0"></span>1. Vérifiez que la quantité de RAM et d'espace disque dont dispose l'ordinateur, ainsi que la vitesse du processeur, correspondent à la configuration minimale requise.

Pour connaître la configuration minimale, reportez-vous au guide de référence fourni avec l'imprimante.

2. Libérez de l'espace sur le disque dur en supprimant les fichiers inutiles.

### 11.10 Messages d'erreur

Selon le cas, procédez de l'une des manières suivantes.

#### Message Plus de papier

Selon le cas, procédez de l'une des manières suivantes.

#### Si le bac d'entrée est chargé

- 1. Vérifiez les éléments suivants.
	- Le bac à papier comporte suffisamment de papier (au moins dix feuilles).
	- Le bac d'entrée n'est pas trop chargé.
	- La pile de papier touche le fond du bac d'entrée.
- 2. Faites glisser le guide du papier pour le positionner contre le papier.

#### Si le bac d'entrée est vide

- 1. Chargez du papier dans le bac d'entrée.
- 2. Poussez le papier vers l'avant jusqu'à ce qu'il soit bloqué.
- 3. Faites glisser le guide du papier pour le positionner contre le papier.

#### Le message d'erreur « Erreur lors de l'écriture sur le port USB » apparaît

L'imprimante ne reçoit peut-être pas de données correctes en provenance d'un autre périphérique USB ou du concentrateur USB. Connectez l'imprimante directement au port USB de l'ordinateur.

#### Le message d'erreur « La communication bidirectionnelle ne peut pas être établie » ou « Aucune réponse de l'imprimante » apparaît

L'imprimante risque de ne pas pouvoir communiquer avec l'ordinateur si le câble USB est trop long.

Si vous recevez ce message d'erreur, vérifiez que la longueur du câble USB n'est pas supérieure à cinq mètres. Connectez directement l'imprimante au port USB de l'ordinateur et non à un concentrateur USB.

#### Un message d'erreur apparaît lorsque le voyant d'alimentation clignote

Lisez le message d'erreur : il décrit le problème et sa solution.

Pour plus d'informations, reportez-vous à la rubrique [Le voyant d'alimentation](#page-78-0) [clignote.](#page-78-0)

### 11.11 Si les problèmes persistent

Si les problèmes persistent une fois que vous avez appliqué les procédures des rubriques de dépannage, mettez l'ordinateur hors tension, puis redémarrez.

Si le redémarrage ne résout pas le problème, reportez-vous à la page d'assistance clientèle HP à l'adresse [www.hp.com/support](http://productfinder.support.hp.com/tps/Hub?h_product=c9037a&h_lang=fr&h_cc=all&h_tool=prodhomes,software).

# <span id="page-82-0"></span>12 Spécifications

- Spécifications de l'imprimante
- Protection de l'environnement
- [Récupération des cartouches d'encre](#page-83-0)

### 12.1 Spécifications de l'imprimante

Pour compléter la liste des spécifications suivantes, reportez-vous au guide de référence de votre imprimante.

- Types, formats, grammages de papier et autres supports d'impression utilisables avec l'imprimante
- Vitesses d'impression et résolutions
- Alimentation électrique requise

### 12.2 Protection de l'environnement

#### Réduction et élimination

Consommation de papier : la fonctionnalité d'[impression recto verso](#page-45-0) de l'imprimante réduit la consommation de papier et l'impact sur les ressources naturelles. Par ailleurs, si vous appuyez sur le [bouton d'annulation,](#page-5-0) vous économisez du papier en annulant rapidement l'impression. Enfin, l'imprimante est adaptée à l'utilisation de papier recyclé (conformément à la norme européenne EN 12281:2002).

Papier recyclé : l'ensemble de la documentation papier de cette imprimante est imprimé sur papier recyclé.

Ozone : Hewlett-Packard n'utilise plus de produits chimiques susceptibles d'endommager la couche d'ozone (tels que les CFC).

#### Recyclage

Le recyclage a été pris en compte dans la conception de cette imprimante. Le nombre de matériaux utilisés est minimal, mais il suffit à assurer la fonctionnalité et la fiabilité de l'imprimante. Les pièces ont été conçues pour que les différents matériaux qui les composent se séparent facilement. Les fixations et autres connecteurs sont facilement identifiables et accessibles. Ils peuvent être retirés avec des outils usuels. Les pièces les plus importantes ont été conçues pour être rapidement accessibles afin de faciliter leur démontage et leur réparation.

<span id="page-83-0"></span>Emballage de l'imprimante : l'emballage utilisé avec cette imprimante a été sélectionné pour offrir une protection maximale à un coût minimal, pour avoir un effet minimal sur l'environnement et pour favoriser le recyclage. La conception robuste de l'imprimante HP Deskjet réduit la quantité de matériaux d'emballage nécessaires ainsi que le risque d'endommagement de l'appareil.

Pièces en plastique : les principales pièces en plastique sont clairement identifiées, conformément aux normes internationales. Toutes les pièces en plastique utilisées dans le corps et le châssis de l'imprimante sont techniquement recyclables et utilisent un polymère unique.

Durée de vie du produit : pour garantir la longévité de votre imprimante HP Deskjet, HP vous offre les services suivants.

- Prorogation de la garantie : pour plus d'informations, reportez-vous au guide de référence de l'imprimante.
- Récupération du produit : pour renvoyer ce produit en fin de vie à HP, allez sur le site www.hp.com/recycle. Pour renvoyer les cartouches d'encre vides à HP, reportez-vous à la rubrique Récupération des cartouches d'encre.

Remarque : la garantie prorogée et les options de reprise du produit ne sont disponibles que dans certains pays/régions du monde.

#### Consommation d'énergie

Consommation d'énergie en mode veille : pour plus d'informations sur les spécifications relatives à la consommation d'énergie, reportez-vous au guide de référence.

Consommation d'énergie en mode hors tension : lorsque l'imprimante est hors tension, de l'énergie est quand même consommée. Pour éviter toute consommation d'énergie, mettez l'imprimante hors tension et débranchez le câble d'alimentation électrique de la prise murale.

### 12.3 Récupération des cartouches d'encre

Les clients désireux de recycler leurs cartouches d'encre HP peuvent participer au programme HP Planet Partners pour les cartouches à jet d'encre. HP propose ce programme dans plus de pays/régions du monde que n'importe quel autre fabricant, tous pays confondus. Ce programme est un service gratuit destiné aux clients HP. Il constitue une solution de protection de l'environnement portant sur les produits en fin de vie.

Pour y participer, il suffit de suivre les instructions indiquées sur le site web HP à l'adresse suivante : [www.hp.com/recycle](http://www.hp.com/recycle). Ce service n'est pas disponible dans tous les pays/toutes les régions du monde. Il pourra vous être demandé de donner vos nom, numéro de téléphone et adresse.

Étant donné que les procédures de recyclage uniques de HP sont très sensibles à la contamination des matériaux, nous refusons de recycler les cartouches provenant d'autres fabricants. Les produits finaux des procédés de recyclage sont utilisés pour la fabrication de nouveaux produits ; HP doit donc garantir une composition homogène des matériaux. C'est pourquoi HP recycle uniquement les cartouches d'origine HP. Ce programme ne couvre pas les cartouches reconditionnées.

Les cartouches renvoyées sont désassemblées et recyclées pour être réutilisées dans d'autres produits. Parmi les produits fabriqués à partir de cartouches d'encre HP recyclées, citons notamment les pièces automobiles, les plateaux utilisés dans la fabrication de puces électroniques, les fils de cuivre, les plaques en acier et les matériaux précieux utilisés dans l'électronique. Selon le modèle, HP peut recycler jusqu'à 65 % du poids de la cartouche d'encre. Les parties non recyclables (encre, mousse et parties composites) sont mises au rebut conformément aux réglementations relatives à l'environnement.

# <span id="page-85-0"></span>13 Fournitures

- Papier
- [Câbles USB](#page-90-0)
- [Cartouches d'encre](#page-11-0)

Remarque : la disponibilité des fournitures et des accessoires varie en fonction du pays/de la région du monde.

## 13.1 Papier

Cette liste est sujette à modification. Pour obtenir une liste mise à jour, reportezvous à la page d'assistance clientèle HP à l'adresse [www.hp.com/support.](http://productfinder.support.hp.com/tps/Hub?h_product=c9037a&h_lang=fr&h_cc=all&h_tool=prodhomes,software)

Remarque : la disponibilité des fournitures varie en fonction du pays/de la région du monde.

#### Papier jet d'encre blanc HP, brillant

HPB250 Lettre, 250 feuilles HPB1124 Lettre, 500 feuilles C5977B A4, 250 feuilles C1825A A4, 500 feuilles (Europe/Asie)

#### Papier HP Premium

51634Y Lettre, 200 feuilles 51634Z A4, 200 feuilles

#### Papier HP pour brochures et dépliants, mat

C5445A Lettre, 100 feuilles

#### Papier HP pour brochures et dépliants, brillant

C6817A Lettre, 50 feuilles C6818A A4, 50 feuilles

#### Papier HP pour brochures plié en trois, brillant

C7020A Lettre, 100 feuilles

Q2525A A4, 50 feuilles

#### Papier HP pour brochures plié en trois, mat

Q5543A Lettre, 100 feuilles

#### Film transparent jet d'encre HP Premium

C3828A Lettre, 20 feuilles C3834A Lettre, 50 feuilles C3832A A4, 20 feuilles C3835A A4, 50 feuilles

#### Papier photo HP Premium Plus, brillant

Q2502A 4 x 6 pouces, 60 feuilles (US) Q2502AC 4 x 6 pouces, 60 feuilles (Canada) Q2503A 10 x15 cm, 20 feuilles (Europe) Q2504A 10 x 15 cm, 20 feuilles (Asie Pacifique) C6831A Lettre, 20 feuilles (US) Q1785A Lettre, 50 feuilles (US) Q5493A Lettre, 100 feuilles (US) C6831AC Lettre, 20 feuilles (Canada) C6832A A4, 20 feuilles (Europe) Q1786A A4, 50 feuilles (Europe) Q1951A A4, 20 feuilles (Asie Pacifique) Q1933A A4, 20 feuilles (Japon)

#### Papier photo HP Premium Plus (avec languette de déchirage)

Q1977A 4 x 6 pouces, 20 feuilles (US) Q1978A 4 x 6 pouces, 60 feuilles (US) Q5431A 4 x 6 pouces, 100 feuilles (US) Q1977AC 4 x 6 pouces, 20 feuilles (Canada) Q1978AC 4 x 6 pouces, 60 feuilles (Canada) Q1979A 10 x 15 cm, 20 feuilles (Europe) Q1980A 10 x 15 cm, 60 feuilles (Europe)

Q1952A 10 x 15 cm, 20 feuilles (Asie Pacifique) Q1935A 10 x 15 cm, 20 feuilles (Japon)

#### Papier photo HP Premium Plus, mat

Q2506A 4 x 6 pouces, 60 feuilles (US) Q2507A 10 x 15 cm, 20 feuilles (Europe) Q2508A 10 x 15 cm, 60 feuilles (Europe) C6950A Lettre, 20 feuilles (US) Q5450A Lettre, 50 feuilles (US) C6950AC Lettre, 20 feuilles (Canada) C6951A A4, 20 feuilles (Europe) Q1934A A4, 20 feuilles (Japon)

#### Papier photo HP, brillant (avec languette de déchirage)

C7890A 4 x 6 pouces, 20 feuilles (Amérique du Nord) C7893A 4 x 6 pouces, 60 feuilles (Amérique du Nord) Q7891A 10 x 15 cm, 20 feuilles (Europe) Q7891A 10 x 15 cm, 60 feuilles (Europe)

#### Papier photo HP, brillant

C1846A Lettre, 25 feuilles (US) C7896A Lettre, 50 feuilles (US) Q5437A A4, 25 feuilles (Europe) Q7897A A4, 50 feuilles (Europe) C6765A A4, 20 feuilles (Asie Pacifique) C7898A A4, 20 feuilles (Japon)

#### Papier photo HP Premium, brillant

Q5477A 4 x 6 pouces, 60 feuilles (US) Q5477A 5 x 7 pouces, 20 feuilles (US) Q5479A 10 x 15 cm, 20 feuilles (Europe) Q5480A 13 x 18 cm, 20 feuilles (Europe) C6039A Lettre, 15 feuilles (US)

Q6979A Lettre, 50 feuilles (US) Q5494A Lettre, 100 feuilles (US) Q5447A Lettre, 120 feuilles (US) C6039AC Lettre, 15 feuilles (Canada) C6979AC Lettre, 50 feuilles (Canada) Q2519A A4, 20 feuilles (Europe) C7040A A4, 50 feuilles (Europe)

#### Papier photo HP Premium, brillant (avec languette de déchirage)

Q1988A 4 x 6 pouces, 20 feuilles (US) Q1989A 4 x 6 pouces, 60 feuilles (US) Q1990A 4 x 6 pouces, 100 feuilles (US) Q1988AC 4 x 6 pouces, 20 feuilles (Canada) Q1989AC 4 x 6 pouces, 60 feuilles (Canada) Q1991A 10 x 15 cm, 20 feuilles (Europe) Q1992A 10 x 15 cm, 60 feuilles (Europe)

#### Papier photo HP Premium, mat (avec languette de déchirage)

Q5435A 4 x 6 pouces, 60 feuilles (US) Q5436A 10 x 15 cm, 20 feuilles (Europe)

#### Papier photo HP Premium, mat

Q1993A Lettre, 15 feuilles (US) Q1994A Lettre, 50 feuilles (US) Q5433A A4, 20 feuilles (Europe) C5434A A4, 50 feuilles (Europe)

#### Film HP Premium, super-brillant

Q1973A Lettre, 20 feuilles (US) C3836A Lettre, 50 feuilles (US) C3836AC Lettre, 50 feuilles (Canada) Q1981A Lettre, 20 feuilles (Europe) C3837A Lettre, 50 feuilles (Europe)

#### Q1958A A4, 10 feuilles (Japon)

#### Papier photo polyvalent HP, semi-brillant (avec languette de déchirage)

Q5440A 4 x 6 pouces, 100 feuilles (US) Q5440AC 4 x 6 pouces, 100 feuilles (Canada) Q5441A 10 x 15 cm, 100 feuilles (Europe) Q5442A 10 x 15 cm, 100 feuilles (Asie Pacifique)

#### Papier photo polyvalent HP, semi-brillant

Q5498A Lettre, 25 feuilles (US) Q2509A Lettre, 100 feuilles (US) C2509AC Lettre, 100 feuilles (Canada) Q5451A A4, 25 feuilles (Europe) Q2510A A4, 100 feuilles (Europe) Q2511A A4, 100 feuilles (Asie Pacifique)

#### Papier photo HP Advanced, brillant

Q5461A 4 x 6 pouces, 60 feuilles (US) Q5454A Lettre, 25 feuilles (US) Q5510A Lettre, 50 feuilles (US)

#### Papier photo HP Advanced, brillant (avec languette de déchirage)

Q5508A 4 x 6 pouces, 20 feuilles (US) Q5509A 4 x 6 pouces, 60 feuilles (US)

#### Cartes de voeux HP, mates, blanches, pliées en quatre

C6042A A4, 20 feuilles (Europe)

Cartes de voeux HP, mates, blanches, pliées en deux C7018A Lettre, 20 feuilles (US)

#### Papier photo pour cartes de voeux HP, plié en deux

C6044A Lettre, 10 feuilles (US) C6045A A4, 10 feuilles (Europe) <span id="page-90-0"></span>Cartes de voeux HP ivoire à texture feutrée, pliées en deux

C6828A 20 feuilles

Cartes de voeux HP crème à texture feutrée, pliées en deux C6829A 20 feuilles

Cartes de voeux HP à texture feutrée, blanches, pliées en deux C7019A 20 feuilles

Cartes de voeux HP en papier de lin, blanches, pliées en deux C1788A 20 feuilles

Cartes de voeux HP en papier de lin, ivoire, pliées en deux

C1787A 20 feuilles

Support pour transfert sur tissu HP (pour tissu blanc) C6049A Lettre, 12 feuilles (US) C6050A A4, 12 feuilles (Europe) C6055A A4, 12 feuilles (Asie Pacifique)

C7917A A4, 12 feuilles (Japon)

#### Support pour transfert sur tissu HP (pour tissu sombre)

C1974A 6 feuilles

#### Papier photo et brouillon HP mat

Q5499A Lettre, 50 jeux

### 13.2 Câbles USB

Remarque : la disponibilité des fournitures varie en fonction du pays/de la région du monde.

Câble C6518A HP USB A-B 2 M

## Index

### A

[alignement des cartouches d'encre](#page-61-0) [amélioration du contraste](#page-15-0) [avis](#page-1-0)

#### B

[bac d'entrée](#page-6-0) [bac de sortie](#page-6-0) [bacs à papier](#page-6-0) [bac d'entrée](#page-6-0) [bac de sortie](#page-6-0) [bourrage papier](#page-69-0) [bouton Annuler l'impression](#page-5-0) [bouton d'alimentation](#page-5-0) [boutons](#page-5-0) [alimentation](#page-5-0) [Annuler l'impression](#page-5-0)

#### C

[calibrage des couleurs](#page-61-0) [cartouche d'encre](#page-11-0) [alignement](#page-61-0) [calibrage](#page-61-0) [cartouche d'encre](#page-11-0) [cartouche d'encre photo](#page-18-0) [maintenance](#page-65-0) [nettoyage automatique](#page-61-0) [nettoyage manuel](#page-62-0) [récupération](#page-83-0) [recyclage](#page-83-0) [remplacement](#page-57-0) [stockage](#page-65-0) [cartouche d'encre photo](#page-18-0) [consommation d'énergie](#page-82-0)

[conventions](#page-1-0) [copies assemblées](#page-44-0)

#### D

[définition de l'imprimante comme imprimante par défaut](#page-53-0) dépannage [bourrage papier](#page-69-0) [certaines parties du document sont manquantes](#page-72-0) [des pages vierges s'impriment](#page-71-0) [il n'y a pas assez d'encre sur la page](#page-71-0) [il y a trop d'encre sur la page](#page-71-0) [l'alignement du texte et des images est incorrect](#page-72-0) [l'impression est pâle](#page-71-0) [l'impression ne reflète pas les nouveaux paramètres d'impression](#page-72-0) [l'imprimante entraîne plusieurs feuilles simultanément](#page-70-0) [l'imprimante est lente](#page-79-0) [l'imprimante ne fonctionne pas](#page-68-0) [l'imprimante ne s'allume pas](#page-68-0) [la mise en page est erronée](#page-72-0) [le document est imprimé de travers](#page-72-0) [le document est mal centré](#page-72-0) [le voyant d'alimentation clignote](#page-78-0) [messages d'erreur](#page-80-0) [traînées et lignes manquantes](#page-71-0)

#### E

[encre, nettoyage des taches sur la peau et les vêtements](#page-64-0) [état d'un travail d'impression](#page-54-0) [état de l'imprimante](#page-53-0)

#### F

[fiche Bristol](#page-36-0) [flash numérique](#page-15-0) [fonctions de l'imprimante](#page-4-0) [à propos de](#page-4-0) [fonctions spéciales](#page-3-0)

I

[impression](#page-27-0) [affiche](#page-39-0) [brochure](#page-32-0) [carte de voeux](#page-33-0) [courrier électronique](#page-27-0) [document](#page-29-0) [enveloppe](#page-30-0) [étiquette](#page-35-0) [fiche Bristol](#page-36-0) [impression recto verso manuelle](#page-45-0) [lettre](#page-28-0) [livret](#page-37-0) [mode d'économie d'encre](#page-13-0) [photo](#page-15-0) [plusieurs pages sur une seule feuille](#page-47-0) [sélection du type de papier](#page-48-0) [transfert sur tissu](#page-41-0) [transparent](#page-34-0) [impression par défaut, paramètre](#page-53-0) [impression recto verso manuelle](#page-45-0) imprimante [est lente](#page-79-0) [imprime des pages vierges](#page-71-0) [ne fonctionne pas](#page-68-0) [ne reflète pas les nouveaux paramètres d'impression](#page-72-0) [ne s'allume pas](#page-68-0)

#### L

[lissage](#page-15-0)

#### M

maintenance [nettoyage manuel des cartouches d'encre](#page-62-0) [marques déposées](#page-1-0) [messages d'erreur](#page-80-0) [mise à l'échelle](#page-49-0) [mise en page](#page-51-0)

#### [mode d'économie d'encre](#page-13-0)

#### N

[netteté](#page-15-0) nettoyage [manuel des cartouches d'encre](#page-62-0) [nettoyage des taches d'encre sur la peau et les vêtements](#page-64-0)

#### O

[options pour photographie numérique HP](#page-15-0) [ordre d'impression](#page-43-0) [orientation](#page-51-0)

#### P

[papier](#page-85-0) [paramètres d'impression](#page-51-0) [paramètres de couleur](#page-19-0) [photo](#page-15-0) [amélioration](#page-15-0) [grande photo avec bordure](#page-25-0) [impression en 4800 x 1200 ppp optimisés](#page-17-0) [noir et blanc](#page-19-0) [numérique](#page-15-0) [paramètres de couleur](#page-19-0) [petite photo avec bordure](#page-24-0) [photo sans bordure](#page-21-0) [ppp maximal](#page-17-0) [stockage du papier photo](#page-20-0) [photo, impression](#page-15-0) photo sans bordure [bordure visible](#page-74-0) [ppp maximal](#page-17-0) [protection de l'environnement](#page-82-0)

#### Q

[qualité d'impression](#page-49-0)

### R

[recyclage](#page-82-0) [cartouche d'encre](#page-83-0) [redimensionnement de documents](#page-49-0) [remplacement des cartouches d'encre](#page-57-0)

### S

**[SmartFocus](#page-15-0)** [spécifications](#page-82-0)

#### T

[termes](#page-1-0) [travail d'impression, état](#page-54-0)

#### U

[USB](#page-14-0) [numéro de référence du câble](#page-90-0) [Utilitaire HP Inkjet](#page-66-0)

#### V

[voyant](#page-5-0) [alimentation](#page-5-0) [clignotant](#page-78-0)